# **User manual Manuali i përdoruesit**Tab speed

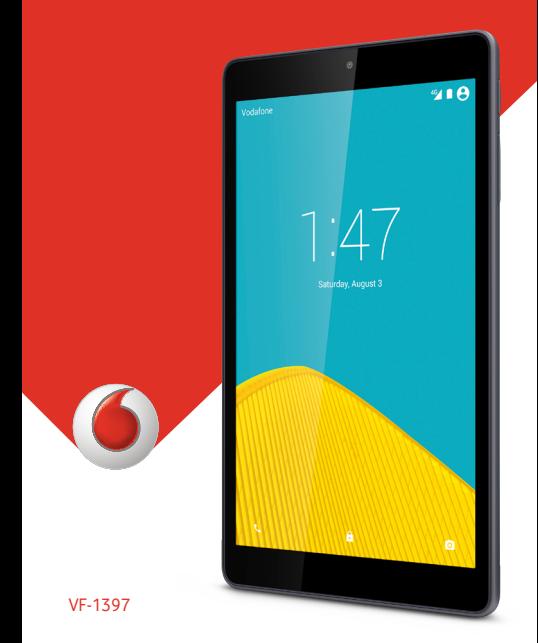

# Tabela e Përmbajtjes

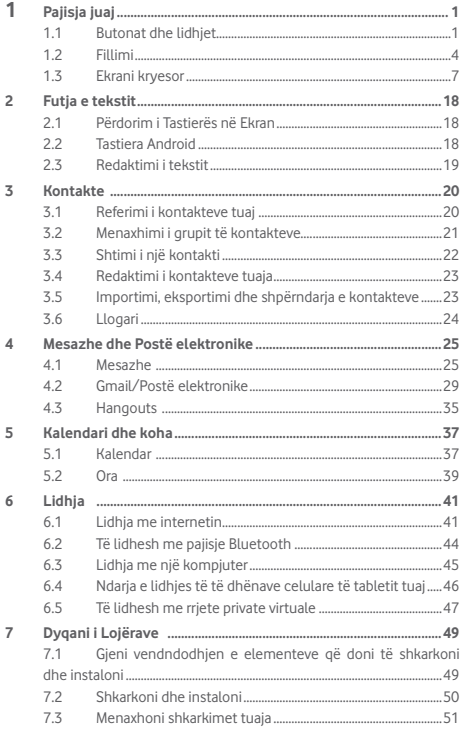

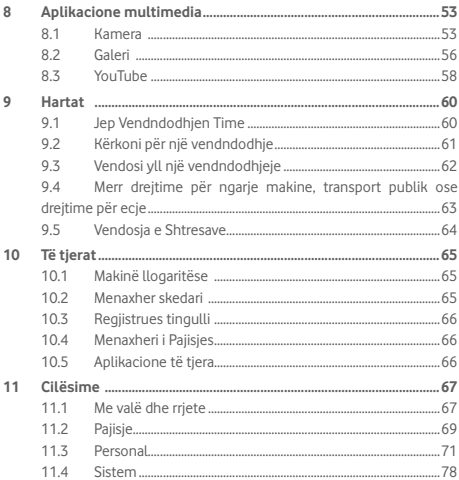

# <span id="page-3-0"></span>1 Pajisja juaj

# **1.1 Butonat dhe lidhjet**

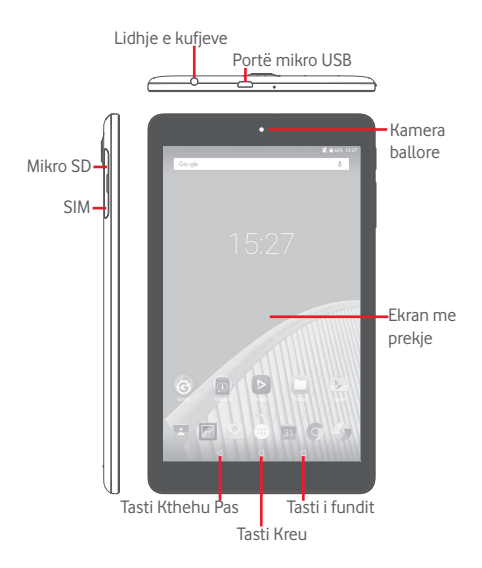

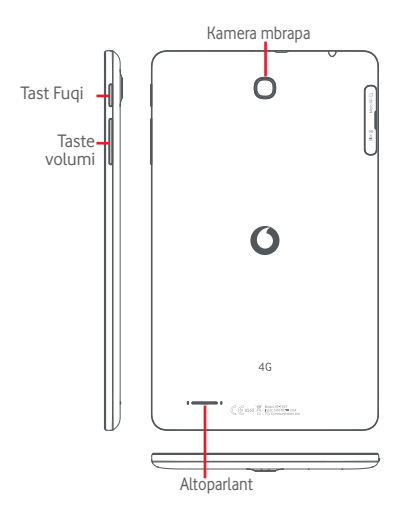

## п

#### **Tasti i fundit**

• Prekni për të hapur një listë të imazheve tablo të aplikacioneve me të cilat keni punuar së fundmi.

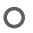

#### **Tasti Kreu**

• Ndërsa jeni në çfarëdo aplikacioni ose ekran, prekni për t'u kthyer në ekranin Kryesor.

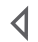

#### **Tasti Kthehu Pas**

• Prek për t'u rikthyer në pamjen e mëparshme të ekranit ose për të mbyllur një dritare dialoguese, menunë e opsioneve, panelin njoftimet etj. Këta taste janë të dukshëm kur ekrani ndriçohet.

## **Tasti Energjia**

- Shtypni: Kyçni ekranin/Ndriconi ekranin
- • Shtypni dhe mbani: Ndizeni ose nxirrni menunë për të marrë më shumë opsione, të tilla si **Fik**, **Regjim fluturimi**, etj.
- • Shtypni dhe mbani tastin **Fuqi** dhe tastin **Ulje volumi** për të kapur një foto të ekranit.

### **Tastet e volumit**

• Në regjimin Muzikë/Video/Transmetim, rregullojnë volumin e pajisjes.

 $\overline{z}$ 

# <span id="page-6-0"></span>**1.2 Fillimi**

# **1.2.1 Konfigurimi**

**Vendosja e mikro kartës SIM dhe mikro kartës SD** 

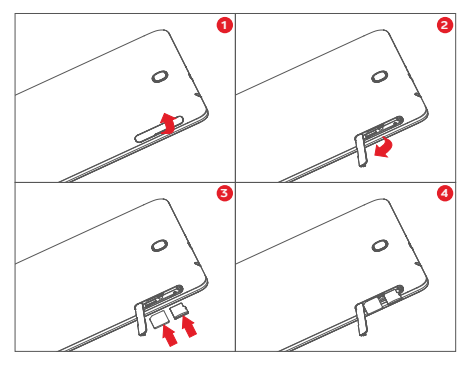

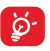

Tableti juaj mbështet vetëm karta mikro-SIM. Mos tentoni të futni lloje të tjera SIM, si karta mini dhe nano, përndryshe ju mund të dëmtoni tabletin tuaj.

#### **Karikim i baterisë**

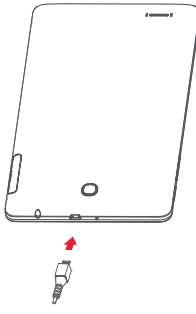

Për të karikuar tabletin tuaj, lidhni karikuesin me tabletin tuaj dhe prizën e rrjetit elektrik.

• Kur përdorni tabletin tuaj për herë të parë, karikoni plotësisht baterinë (përafërsisht 5 orë).

Këshillohet që të karikoni plotësisht baterinë ( ). Statusi i karikimit tregohet nga përqindja në ekran ndërsa tableti është fikur. Përqindja rritet ndërsa tableti karikohet.

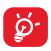

Për të reduktuar konsumin e energjisë dhe harxhimin e saj, kur bateria është plotësisht e karikuar: shkëputeni karikuesin nga priza; fikni Wi-Fi, GPS, Bluetooth ose aplikacionet që ekzekutohen në sfond kur nuk është në përdorim; reduktoni kohën e qëndrimit të dritës së sfondit, etj.

Përshtatësi duhet të jetë i instaluar në afërsi të aparaturës dhe do të jenë lehtë i kapshëm.

# **1.2.2 Ndezja e tabletit tuaj**

Mbani shtypur tastin **Fuqi** derisa tableti ndizet, zhbllokoni tabletin tuaj (Rrëshqitni, PIN, Fjalëkalim, Model) nëse nevojitet dhe konfirmoni. Ekrani Kryesor shfaqet.

Nëse nuk dini kodin tuaj PIN ose nëse ju e keni harruar atë, kontaktoni me operatorin tuaj të rrjetit. Mos e lini kodin tuaj PIN në tabletin tuaj. Ruajeni këtë informacion në një vend të sigurt kur ai nuk është në përdorim.

## **Konfiguroni tabletin tuaj për herë të parë**

Herën e parë që ju ndizni tabletin tuaj, ju duhet të vendosni opsionet në vijim:

- $\bullet$  Zgjidhni gjuhën e tabletit, pastai prekni $\lceil \cdot \rceil$
- • Futni kartën SIM ose prekni **KAPËRCENI** për të kaluar në hapin tietër.
- • Zgjidhni një rrjet Wi-Fi për t'u lidhur, ose prekni **KAPËRCENI**  për të kaluar në hapin tjetër.
- • Vendosni **Datë** dhe **Orë.** Më pas prekni **TJETËR**.
- • Shtoni emrin tuaj për të personalizuar disa aplikacione më vonë, më pas prekni **TJETËR**.
- • Vendosni funksionet e mbrojtjes së tabletit ose prekni **KAPËRCENI** për të kaluar në hapin tjetër.
- • Prekni **MË SHUMË > TJETËR** për të arritur **Shërbimet Google**
- • Prekni për të aktivizuar/çaktivizuar **Këshilla ndihmëse**, më pas prekni **TJETËR**.
- • Prekni **FUND**.

# **1.2.3 Fikja e tabletit tuaj**

Mbani shtypur tastin **Fuqi** derisa një menu kërcyese të shfaqet, më pas zgjidhni **Fikni** për të konfirmuar.

# <span id="page-9-0"></span>**1.3 Ekrani kryesor**

Në ekranin kryesor mund të vendosni të gjitha ikonat të cilat i përdorni më shpesh (aplikacionet, shkurtesat, dosjet dhe miniaplikacionet) për hapje të shpejtë. Prekni tastin **Kreu** për të kaluar te ekrani Kryesor.

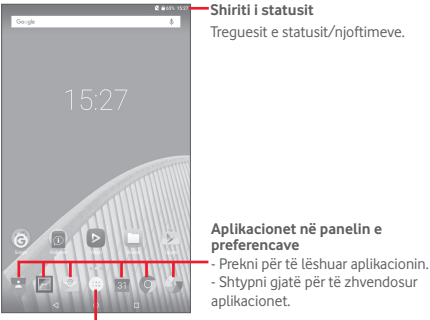

**Skedë Aplikacion** Prekni për të parë gjithë aplikacionet.

Ekrani kryesor zgjerohet në të djathtë për të mundësuar më shumë hapësirë për shtimin e aplikacioneve, shkurtesave etj. Rrëshqitni ekranin kryesor horizontalisht djathtas për të parë pamjen e plotë të ekranit kryesor. Pika e bardhë te pjesa e poshtme e ekranit tregon se cilën pamje të ekranit po shihni.

## **1.3.1 Përdorim i ekranit me prekje**

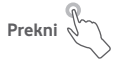

Për të hyrë në një aplikacion, prekni atë me gishtin tuaj.

Kur tableti është në regjim gatishmërie, prekni dy herë ekranin për të zgjuar tabletin. Për instruksione të detajuara mbi këtë funksion, referohuni te **Trokitni dy herë për të zgjuar** te "**1.3.4** 

**Bllokoni/Zhbllokoni ekranin tuaj**".

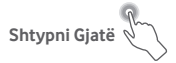

Shtypni gjatë ekranin kryesor për të hapur ekranin **Mini aplikacione**, **Sfonde**dhe **Cilësime** . Shtypni gjatë një aplikacion në ekranin Kryesor për ta hequr atë. Shtypni gjatë një aplikacion në lëshuesin e aplikacionit për të marrë informacionin e aplikacionit ose çinstaluar aplikacionin.

# **Tërhiqni**

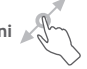

Vendosni gishtin tuaj mbi çdo artikull për ta tërhequr atë në një vendndodhje tjetër.

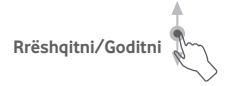

Rrëshqitni ekranin për të lëvizur lart e poshtë aplikacionet, imazhet, faqet e uebit... sipas dëshirës suaj.

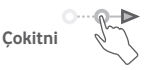

E ngjashme me rrëshqitjen, por çokitja e bën të lëvizë më shpejt.

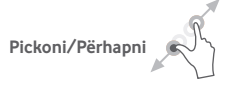

Vendosni gishtat e njërës dorë në sipërfaqen e ekranit dhe largoji ose bashkoji ata për të shkallëzuar një element në ekran.

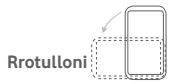

Ndryshon automatikisht orientimin e ekranit nga portret në peizazh duke e kthyer tabletin anash për të pasur pamje më të mirë.

# **1.3.2 Shiriti i statusit**

Nga hapësira e statusit, mund të shihni si statusin e tabletit në të djathtë, ashtu edhe informacionin e njoftimeve në të majtë.

## **Ikonat e statusit**

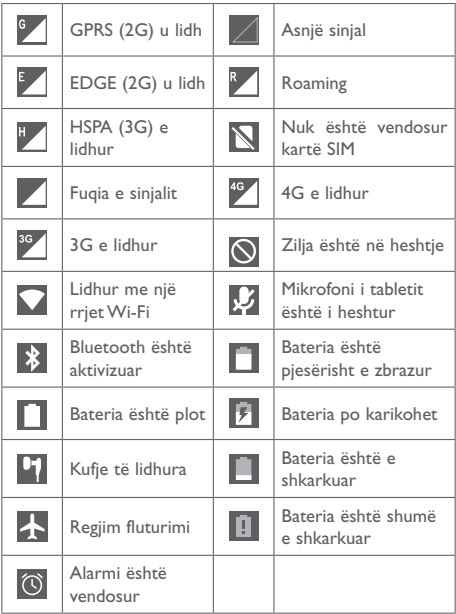

# **Ikonat e njoftimit**

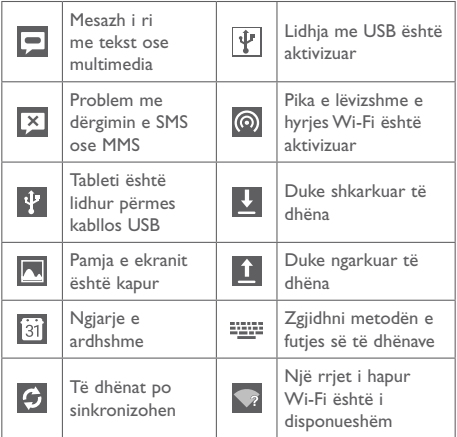

#### **Paneli i njoftimeve dhe paneli i cilësimeve të Shpejta**

Kur ka njoftime, prekni dhe rrëshqitni poshtë shiritin e Statusit nga lart për të hapur panelin e njoftimeve për të lexuar informacionin e detajuar.

Goditni dy herë nga shiriti i Statusit për të hapur panelin e cilësimeve të Shpejta, ku ju mund të aktivizoni ose çaktivizoni funksione ose ndryshoni regjime duke prekur ikonat. Prekni dhe tërhiqni për të mbyllur panelin.

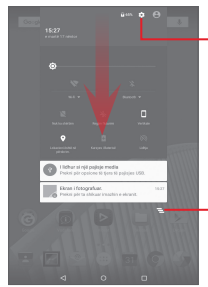

Prekni për të hapur **Cilësime**, ku ju mund të vendosni më shumë elementë

Prekni për të pastruar gjithë njoftimet bazuar në ngjarje (njoftime të tjera në vazhdim do të mbeten)

# **1.3.3 Shiriti i kërkimit**

Tableti siguron një funksion Kërkimi i cili mund të përdoret për të gjetur informacion brenda aplikacioneve, tabletit ose në ueb.

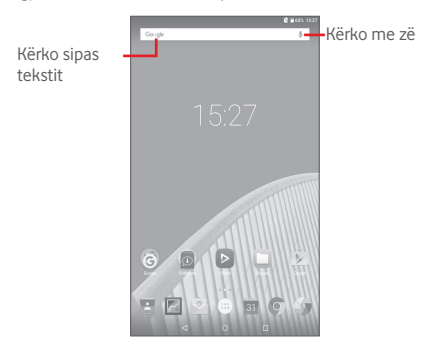

#### **Kërko sipas tekstit**

- • Prekni shiritin e kërkimit nga ekrani Ballina
- • Futni tekstin/ frazën për të cilën ju dëshironi të kërkoni.
- Prekni Q në tastierë nëse doni të kërkoni në ueb.

### **Kërko me zë**

- Prekni U nga shiriti i kërkimit për të shfaqur ekranin dialogues.
- Thoni fjalën/ frazën për të cilën doni të kërkoni. Një listë me rezultatet e kërkimit do të shfaqet nga e cila ju mund të zgjidhni.

# **1.3.4 Bllokimi/zhbllokimi i ekranit**

Për të mbrojtur tabletin dhe privatësinë tuaj, mund të bllokoni ekranin e tabletit duke zgjedhur Goditni ose duke krijuar një shumëllojshmëri modelesh, PIN ose fjalëkalim, etj.

**Për të krijuar një model zhbllokimi të ekranit** (referohuni në seksionin "Bllokim i Ekranit" për cilësime të detajuara)

- • Tërhiqni poshtë panelin e cilësimeve të Shpejta dhe prekni ikonën e cilësimeve për të hapur **Cilësime**, më pas prekni **Siguria > Kyçje e Ekranit > Model**.
- • Vizato modelin tënd.

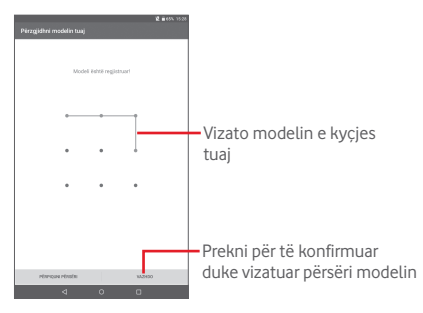

**Për të krijuar një PIN ose Fjalëkalim për shkyçjen e ekranit**

- • Prekni**Cilësime > Siguri > Kyçje e Ekranit > PIN** ose **Fjalëkalim.**
- • Vendos PIN tënd ose fjalëkalim.

### **Për të kyçur ekranin e tabletit**

Shtypni butonin **Fuqi** një herë për të bllokuar ekranin.

## **Për të shkyçur ekranin e tabletit**

Shtyp butonin e ndezjes një herë për të ndriçuar ekranin, vizato modelin e shkyçjes që ke krijuar ose fut PIN ose fjalëkalim, etj. për të shkyçur ekranin.

Nëse ke zgjedhur **Goditje** si kyçje ekrani, prekni dhe tërhiqni ikonën  $\Box$  në krye për të zhbllokuar ekranin.

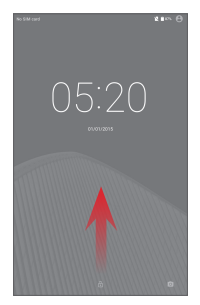

### **Trokitni dy herë për ta zgjuar**

- Tërhiqni poshtë panelin e cilësimeve të Shpejta dhe prekni ikonën e cilësimeve për të hapur **Cilësime**, më pas prekni **Shfaqni**.
- Prekni pranë**Trokitni dy herë për ta zgjuar** për të aktivizuar/çaktivizuar

funksionin. Kur funksioni është aktivizuar, prekja dy herë në ekranin e fikur do të ndizet.

# **1.3.5 Personalizim i ekranit kryesor**

## **Shtoni**

Ju mund të shtypni gjatë një dosje, një aplikacion ose një mini aplikacion për të aktivizuar regjimin Lëvizni dhe tërhiqni artikullin në çfarëdo ekran Kryesor si të preferoni ju.

## **Ri-poziciono**

Shtypni gjatë elementin që do të ri-poziciononi për të aktivizuar regjimin Lëviz, tërhiqni artikullin në pozicionin e dëshiruar dhe pastaj lëshoje. Mund t'i zhvendosni artikujt si në ekranin Kryesor, ashtu edhe në shiritin e Preferencave. Mbajeni ikonën në cepin e majtë ose të djathtë të ekranit për ta zhvendosur elementin në një faqe tjetër të ekranit Kryesor.

## **Hiqni**

Shtypni gjatë elementin që do hiqet për të aktivizuar regjimin Lëvizni, tërhiqni elementin deri te **Hiqni**dhe lëshoni pasi elementi të bëhet i kuq.

## **Krijim dosjesh**

Për të përmirësuar organizimin e artikujve (rrugëve të shkurtra ose aplikacioneve) në ekranin Kryesor, ju mund t'i shtoni ato në një dosje duke i vendosur artikujt njëri mbi tjetrin.

### **Personalizimi i sfondit**

Shtypni gjatë zonën bosh në ekranin Kryesor, më pas prekni **SFONDE** për të personalizuar sfondin.

# **1.3.6 Rregullim volumi**

# **Përdorimi i tasteve të Volumit**

Shtypni tastin **Volum** për të rregulluar volumin. Për të aktivizuar regjimin Pa Zë, shtypni ose tastin **Volum** , prekni **Asnjë**dhe zgjidhni opsionin pafundësisht pa zë ose opsionin tjetër për një periudhë pa zë; ndryshe, shtypni gjatë tastin **Fuqi** dhe zgjidhni **regjimin Pa zë** në menu.

# **Përdorimi i menusë Cilësime**

Tërhiqni poshtë panelin e cilësimeve të Shpejta dhe prekni ikonën cilësime për të hapur **Cilësime**, më pas prekni **Tingull dhe njoftime**, ju mund të vendosni volumin e medias, sistemit dhe eti, si e preferuara.

# <span id="page-20-0"></span>**Futja e tekstit**

# **2.1 Përdorim i Tastierës në Ekran**

**Cilësime të Tastierës në ekran**

Tërhiqni poshtë panelin e cilësimeve të Shpejta dhe prekni ikonën cilësime për të hapur **Cilësime**, zgjidhni **Gjuha dhe futja e të dhënave**, prekni **Tastiera Android**, një seri e cilësimeve janë të disponueshme për përzgjedhjen tuaj.

# **2.2 Tastiera Android**

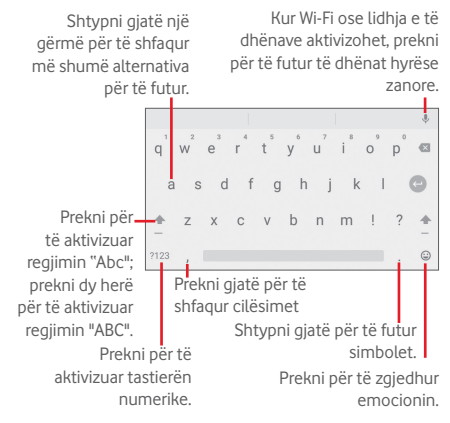

# <span id="page-21-0"></span>**2.3 Redaktimi i tekstit**

Tableti ju mundëson funksione të modifikimit të tekstit që ju ndihmojnë të zgjidhni, kopjoni dhe ngjitni brenda aplikacioneve, të tilla si Mesazh, Kalendar, Postë elektronike, etj.

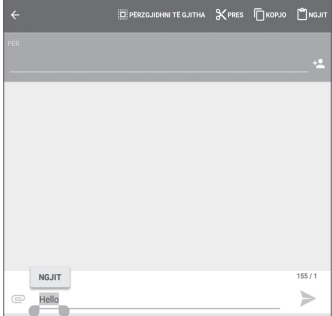

#### **Ju mund të redaktoni tekstin që keni futur.**

- • Shtypni gjatës ose trokit dyfish brenda tekstit që doni të redaktoni.
- • Tërhiqni rrëshqitësit për të ndryshuar zgjedhjen e theksuar.
- • Opsionet vijuese do të shfaqen: **ZGJIDHNI TË GJITHË**, **PRISNI**, **KOPJONI**, dhe **NGJITNI**.

#### **Ju gjithashtu mund të shtoni tekst të ri.**

- Prekni ku ju doni të shkruani, ose gjatë shtypni një hapësirë bosh, kursori do të ndriçojë dhe rrëshqitësi do të shfaqet. Tërhiq rrëshqitësin për të lëvizur kursorin.
- Nëse keni zgjedhur ndonjë tekst, prekni rrëshqitësin për të shfaqur ikonën **NGJITNI** që ju lejon të ngjitni çdo tekst që keni kopjuar ose prerë më parë.

<span id="page-22-0"></span>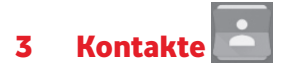

**Kontakte** ju mundëson qasje të shpejtë dhe të lehtë te njerëzit që doni të arrini.

Ju mund të shihni dhe krijoni kontakte në tabletin tuaj duke i sinkronizuar këto me kontaktet tuaja Gmail ose aplikacione të tiera.

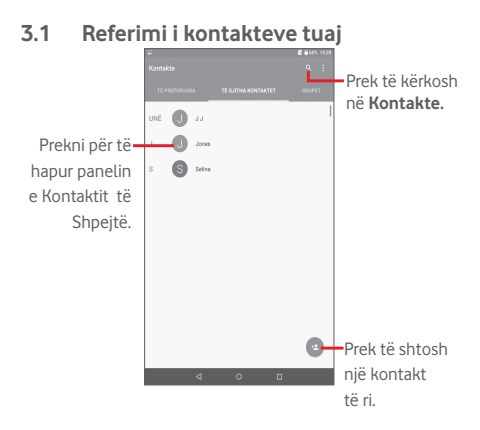

<span id="page-23-0"></span>Prekni **p**ër të shfaqur opsionin e menusë listë kontaktesh.

Veprimet në vijim janë aktivizuar:

- • **Kontakt për tu shfaqur** Zgjidh kontakt për tu shfaqur.
- • **Importoni/ Eksportoni** Importon ose eksporton kontaktet midis tabletit dhe kartës SIM ose shpërndan kontaktet e dukshëm.
- • **Llogari** Menaxho sinkronizimin e cilësimeve për llogari të ndryshme.
- • **Cilësime** Konfiguroni regjimin e shfaqjes së kontakteve.
- • **Fshij** Zgjidh dhe fshi kontaktet e padëshiruar.
- • **Statusi i kujtesës** Shfaqni numrin e kontakteve të ruajtur në tabletin tuaj.

# **3.2 Menaxhimi i grupit të kontakteve**

Grupi i kontakteve ju ndihmon juve të përmirësoni organizimin e kontakteve tuaj. Ju mund të shtoni, hiqni dhe shfaqni grupe në ekranin **GRUPE** .

Prekni **GRUPE** për të shfaqur grupet lokalë. Për të krijuar një grup të ri, prekni , zgjidhni **Shtoni Grup**, futni emrin e ri dhe prekni **U krye** për të konfirmuar. Ju mund të shtoni kontaktet e dëshiruara ndërsa krijoni një grup.

# <span id="page-24-0"></span>**3.3 Shtimi i një kontakti**

Prekni ikonën  $\epsilon$  në listën e kontakteve për të krijuar një kontakt të ri.

Ju kërkohet të fusni emrin dhe informacion tjetër të kontaktit. Duke rrotulluar lart e poshtë ekranin, ju mund të lëvizni nga një fushë te një tjetër lehtësisht.

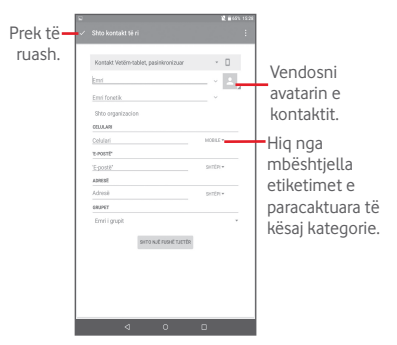

Nëse doni të shtoni më shumë informacion, prek **SHTO FUSHË TJETËR** për të shtuar një kategori të re.

Kur të mbaroni, prekni $\sqrt{\ }$ për të ruajtur.

Për të dalë pa e ruajtur, ju mund të prekni për të zgjedhur **Fshini ndryshimet**.

## **Shto në/hiq nga Të preferuarat**

Për të shtuar një kontakt te të Preferuarit, mund të prekni një kontakt për të shfaqur detajet pastaj prek x për të shtuar kontaktin te të Preferuarit (ylli do të kthehet në ngjyrë të bardhë).

Për të hequr një kontakt nga të Preferuarit, prekni yllin e plotë  $\blacktriangleright$ në ekranin e detajeve të kontaktit.

# <span id="page-25-0"></span>**3.4 Redaktimi i kontakteve tuaja**

Për të modifikuar, prekni për të zgjedhur kontaktin, më pas prekni $\sum$ në krye të ekranit, kur të përfundoni, prekni $\sqrt{ }$ .

# **3.5 Importimi, eksportimi dhe shpërndarja e kontakteve**

Ky tablet ju mundëson të importoni ose eksportoni kontaktet midis kartës SIM dhe kujtesës së tabletit.

Nga ekrani Kontakte, prekni për të hapur menunë e opsioneve, prekni **Importo/eksporto**, pastaj zgjidhni kontaktet për importim/eksportim nga/për në kartën SIM dhe kujtesën e Tabletit.

Për të importuar kontaktet nga karta SIM, prekni **> Importoni/ eksportoni > Importoni nga karta SIM**, zgjidhni **Tablet**, zgjidhni kontaktet e dëshiruara ose prekni **> Të gjithë** për të zgjedhur të gjithë dhe prekni ver të konfirmuar.

Për të eksportuar kontaktet në kartën SIM. prekni **Importoni/eksportoni > Eksportoni në kartën SIM**, zgjidhni kontaktet e dëshiruara ose prekni **> Të gjithë** për të zgjedhur të gjithë dhe prekni varër të konfirmuar.

Ju mund të ndani një kontakt të vetëm ose kontakte me të tjerët duke dërguar kartat vKartë të kontakteve përmes Bluetooth, Gmail, etj.

Prekni një kontakt që dëshironi të ndani, prekni > **Ndani** në ekranin e detajeve të kontaktit dhe pastaj zgjidhni aplikacionin për të kryer këtë veprim.

# <span id="page-26-0"></span>**3.6 Llogari**

Kontaktet, të dhënat dhe informacioni tjetër mund të sinkronizohet nga disa llogari, në varësi të aplikacioneve të instaluara në tabletin tuaj.

Për të shtuar një llogari, tërhiqni poshtë panelin e cilësimeve të Shpejta për të hapur **Cilësime**, më pas prekni **Llogari > Shtoni llogari**.

Ju ju kërkohet të zgjidhni llojin e llogarisë të cilën ju po shtoni, si Google, Postë elektronike, etj.

Ashtu si llogari me struktura të tjera , ju duhet të futni informacion të detajuar, si emrin, fjalëkalimin, etj

Ju mund të higni një llogari për ta fshirë atë dhe gjithë informacionin lidhur me të nga tableti. Hapni ekranin **Cilësime**  , prekni llogarinë që doni të fshini, prekni dhe zgjidhni **Hiqni llogari**, dhe konfirmoni.

## **Aktivizoni/Çaktivizoni Sinkronizimin**

Prekni një llogari për të hapur ekranin e llogarisë dhe aktivizoni/çaktivizoni çelësin e Sinkronizimit. Kur Sinkronizimi aktivizohet, të gjitha ndryshimet në tablet ose në internet do të sinkronizohen automatikisht me njëri tjetrin.

### **Sinkronizoni manualisht**

Ju gjithashtu mund të sinkronizoni një llogari manualisht në ekranin **Llogari** , prekni një llogari në listë, pastaj prekni dhe zgjidhni **Sinkronizoni tani**.

# <span id="page-27-0"></span>4 Mesazhe dhe Postë elektronike

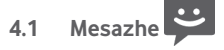

Ju mund të krijoni, redaktoni dhe merrni mesazhe SMS dhe MMS me këtë tablet.

Për të hapur këtë veçori, prekni **:::** nga ekrani Kryesor. më  $p$ as zgjidhni  $\bullet$ .

# **4.1.1 Shkruaj mesazh**

Në ekranin e listës së mesazheve, prekni ikonën e mesazhit të ri

për të shkruar mesazh të ri me tekst/multimedia.

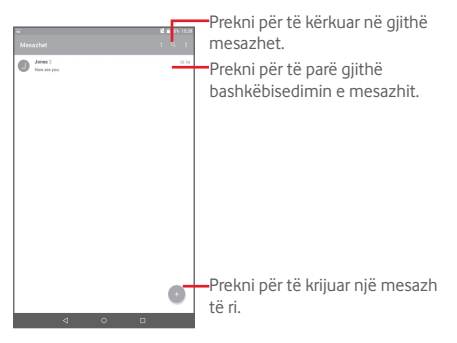

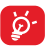

Për kontaktet e ruajtura, prekni avatarin për të hapur panelin **Kontakt i Shpejtë** për të komunikuar me kontaktin. Për kontaktet e paruajtura, prekni avatarin për të shtuar numrin te **Kontaktet tuaja.**

## **Dërgimi i një mesazhi tekst**

Futni numrin e telefonit të marrësit në shiritin **Për** prekni shiritin **Shtypni mesazh** për të futur tekstin e mesazhit. Kur të mbaroni, prekni për të dërguar mesazhin tekst.

Një mesazh SMS me më shumë se 160 karaktere do të ndahet në disa mesazhe SMS. Kur numri total i karaktereve që keni futur po arrin limitin e 160 karaktereve, një numërues do të shfaqet mbi opsionin Dërgoni të tekstit për t'ju kujtuar ju se sa shumë karaktere janë të lejuar të futen në një mesazh.

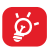

Edhe shkronjat specifike (me theks) do të rrisin përmasën e mesazhit SMS, që mund të bëjë që marrësit tuaj t'i dërgohen disa mesazhe SMS.

### **Dërgimi i një mesazhi multimedia**

MMS ju mundëson të dërgoni video, imazhe, fotografi, animacione, pamje dhe këngët të celularet dhe postat elektronike të tjera.

Një mesazh SMS do të konvertohet automatikisht në një mesazh MMS kur në mesazh bashkëngjiten skedarë të mediave (foto, video, audio, prezantime etj.) ose kur shtohet lënda ose adresa postë elektronike.

Për të dërguar një mesazh multimedia, futni numrin e telefonit të marrësit në shiritin **Për** , prekni shiritin **Shtypni mesazh** për të futur tekstin e mesazhit, prekni për të hapur menunë opsione, zgjidhni **Shtoni subjekt** për të futur një subjekt dhe prekni  $\subseteq$  për të bashkangjitur foto, video, audio dhe kështu me radhë.

Kur të mbaroni, prekni për të dërguar mesazhin multimedia.

## **Opsionet e shtimit:**

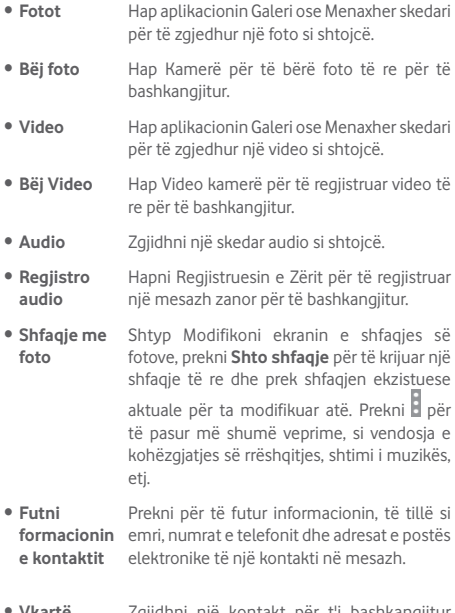

• **Vkartë kontaktesh** skedarin e tij vKartë. Zgjidhni një kontakt për t'i bashkangjitur

# **4.1.2 Menaxhim mesazhesh**

Kur ju merrni një mesazh, një ikonë  $\Box$  do të shfaqet në shiritin e statusit për njoftim. Tërhiqni poshtë shiritin e statusit për të hapur panelin e Njoftimeve, prek mesazhin e ri për ta hapur dhe lexuar atë. Gjithashtu mund të hapni aplikacionin Mesazhe dhe të prekni mesazhin për ta hapur atë.

Mesazhet shfaqen në rend bisede.

Për t'iu përgjigjur një mesazhi, prekni mesazhin aktual për të hyrë në ekranin e mesazh-kompozimit, futni tekstin, pastaj prekni .

Shtypni gjatë një mesazh SMS në ekranin e detajeve të mesazhit. Opsionet e mëposhtme të mesazhit janë të disponueshme për zgjedhje.

## **Opsione në krye**

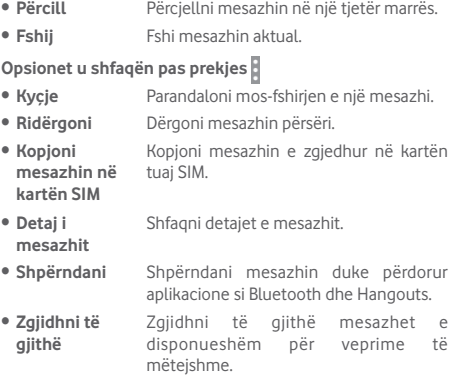

# <span id="page-31-0"></span>**4.1.3 Rregulloni cilësimet e mesazhit**

Ju mund të rregulloni një bashkësi të cilësimeve të mesazhit. Në ekranin e aplikacionit Mesazh, prekni i dhe zgjidhni **Cilësime**.

# **4.2 Gmail/Postë elektronike**

Herën e parë që konfiguroni tabletin tuaj, mund të zgjidhni të përdorni një Gmail ekzistues ose të krijoni një llogari të Poste elektronike.

# **4.2.1 Gmail**

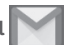

Si shërbim poste elektronike bazuar në ueb i Google, Gmail është konfiguruar kur ju konfiguroni tabletin tuaj. Gmail në tabletin tuaj mund të sinkronizohet automatikisht me llogarinë tuaj Gmail në ueb. Ndryshe nga lloje të tjera llogarish të postës elektronike, çdo mesazh dhe përgjigjet e tij në Gmail grupohen në Kutinë marrëse si një bisedë e vetme; gjithë posta elektronike organizohet në etiketa në vend të dosjeve.

## **Për të krijuar dhe dërguar postë elektronike**

- Prekni ikonën za nga ekrani Kutia marrëse.
- • Vendosni adresën e marrësit në fushën **Për** dhe nëse nevojitet prekni  $\vee$  dhe zgjidhni **Cc/Bcc** për të shtuar një kopje ose një kopje të verbër mesazhit.
- • Futni lëndën dhe përmbajtjen e mesazhit.
- $\bullet$  Prekni  $\bullet$  për të shtuar një shtojcë.
- Prekni ikonën > për të dërguar.
- • Nëse nuk doni të dërgoni postën menjëherë, ju mund të prekni > **Ruani skicën**. Për të shfaqur skicën, prekni > **Skica**.

Nëse nuk doni të dërgoni ose të ruani postën, ju mund të prekni > **Shkarko**.

Për të shtuar një nënshkrim në postën elektronike, prekni  $\|$  > **Cilësime** nga ekrani i Kutisë Marrëse, zgjidhni një llogari dhe prekni **Nënshkrim**.

## **Për të marrë dhe lexuar postën tuaj**

Kur një postë e re elektronike vjen, ju do të njoftoheni nga një zile dhe një ikonë  $\blacksquare$  do të shfaqet në shiritin e Statusit.

Tërhiq poshtë shiritin e statusit për të shfaqur panelin e Njoftimeve, prek postën e re për ta hapur atë. Ose ju gjithashtu mund të hyni te kutia marrëse e Gmail dhe të prekni postën e re për ta lexuar atë.

Ju mund të kërkoni një postë nga dërguesi, marrësi, subjekti, etj.

- Prekni ikonën Q në ekranin Kutia marrëse.
- • Fusni fjalën kyç që doni të kërkoni në kutinë e kërkimit dhe konfirmoni në tastierë.

### **Për të kthyer përgjigje ose nisur postën**

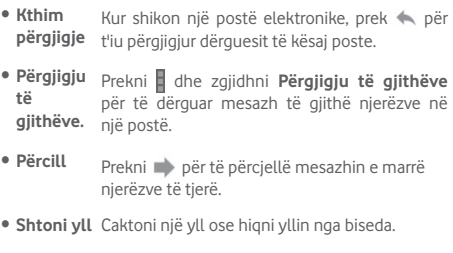

• **Printoni** Punoni me funksionin e Printimit Cloud për të printuar postën.

## **Menaxhimi i Gmail nëpërmjet Etiketave**

Për të menaxhuar në mënyrë të përshtatshme bisedat dhe mesazhet, ju mund t'i organizoni ato duke përdorur një Etiketë.

Për të etiketuar një bisedë kur lexoni një mesazh të bisedës, prekni dhe zgjidhni etiketën për t'ia caktuar bisedës.

Për të shfaqur bisedat sipas etiketave kur shfaqni Kutinë tuaj marrëse ose tjetër listë të bisedës, prekni , më pas prekni një etiketë për të shfaqur një listë të bisedave me atë etiketë.

Opsionet e mëposhtme shfaqen kur një postë elektronike hapet.

- **•** Prekni për të fshirë mesazhin e postës elektronike.
- Prekni për të shënjuar një mesazh poste elektronike si të palexuar.
- Prekni për të zhvendosur postën e elektronike në një tjetër dosje.

### **Cilësime të Gmail**

Për të menaxhuar cilësimet e Gmail, prekni  $\equiv$  dhe zgjidhni **Cilësime** në ekranin e Kutisë Marrëse.

### **Cilësime të përgjithshme**

- • **Veprim i paracaktuar i**  e paracaktuar. **Gmail** Vendosni **Arkivoni** ose **Fshini** si veprimin
- • **Pamje e bisedës** Shënjoni kutinë verifikuese për të grupuar postat elektronike në të njëjtën bisedë për llogaritë IMAP dhe POP3.
- • **Veprimet e Goditjes** Shënjoni kutinë verifikuese për të fshirë një mesazh kur ju goditni atë në listën e bisedave.
- • **Imazhi i dërguesit** Shënjoni kutinë verifikuese për të shfaqur anash emrit në listën e bisedës.
- • **Përgjigju të gjithëve.** Shënjoni kutinë verifikuese për të përdorur Përgjigju të gjithëve si përgjigje të paracaktuara te njoftimet e mesazhit.
- • **Mesazhet që përputhen utomatikisht** Shënjoni kutinë verifikuese për të tkurrur mesazhin për t'iu përputhur ekranit.
- • **Progresi automatik** Prekni për të zgjedhur se cilin ekran të shfaqet pasi ju fshini një bisedë.
- • **Konfirmoni para fshirjes** Shënjoni kutinë verifikuese për të konfirmuar para fshirjes së postave elektronike.
- • **Konfirmimi para arkivimit** Shënjoni kutinë verifikuese për të konfirmuar para arkivimit të postave elektronike.
- • **Konfirmim para dërgimit** konfirmuar para dërgimit të postave Shënjoni kutinë verifikuese për të elektronike.

Prekni një llogari, cilësimet e mëposhtme do të tregojnë:

- • **Tipi i Kutisë Marrëse** Për të vendosur këtë Kuti marrëse si të paracaktuarën ose si kryesoren.
- • **Kategoritë e Kutisë marrëse** Prekni për të shënjuar kutinë verifikuese për të shfaqur/fshehur ekranin e Kutisë marrëse.
- • **Njoftime** Zgjidhni për të aktivizuar njoftimin kur një postë e re elektronike mbërrin.
- • **Tingulli i Kutisë marrëse** Lajmëro njëherësh. Prekni për të vendosur Tingull dhe
- • **Nënshkrimi** Për të shtuar një tekst nënshkrimi në fund të çdo poste elektronike që ju dërgoni.
- • **Përgjigje Automatike Jashtë Zyre** Prekni për të vendosur përgjigje automatike.
- • **Sinkronizoni Gmail** Prekni për të aktivizuar/çaktivizuar sinkronizimin e Gmail.
- • **Ditë të postës për t'u sinkronizuar** Prekni për të vendosur kohëzgjatjen e ditëve për sinkronizimin e postës.
- • **Menaxhoni etiketat** Prekni për të hapur ekranin e Etiketave, ku ju mund të menaxhoni sinkronizimin dhe njoftimet.
- • **Shkarkoni shtojcat** Shënjoni kutinë e verifikimit për të shkarkuar automatikisht shtojcat në mesazhet e fundit nëpërmjet Wi-Fi.
- • **Imazhet** Shënjoni kutinë verifikuese për të shfaqur anash emrit në listën e bisedës.
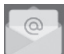

## **4.2.2 Postë elektronike**

Përveç llogarisë tuaj Gmail, ju mund të konfiguroni llogari të jashtme të postës elektronike POP3, IMAP ose EXCHANGE në tabletin tuaj.

Për të hapur këtë funksion, prekni **Postë elektronike** nga ekrani Kryesor.

Një guidë e instalimit të postës elektronike do t'ju udhëzojë gjatë hapave për të konfiguruar llogarinë e postës elektronike.

- • Vendosni adresën e postës elektronike dhe fjalëkalimin e llogarisë që dëshironi të konfiguroni.
- • Prekni**TJETËR**. Nëse llogaria që keni vendosur nuk ofrohet nga ofruesi i shërbimit në pajisje, do t'ju kërkohet të shkoni te ekrani i cilësimeve të llogarisë së postës elektronike për t'i futur cilësimet manualisht. Ose mund të prekni **KONFIGURIM MANUAL** për të futur direkt cilësimet hyrëse dhe dalëse për llogarinë e postës elektronike që po konfiguroni.
- Futni emrin e llogarisë dhe emrin që do të shfaqet në postën elektronike dalëse.

### **Krijoni dhe dërgoni posta elektronike**

- Prekni ikonën në ekranin Kutia mbërritëse
- • Futni adresën(at) e postës elektronike të marrësit(sve) në fushën **Për** .
- Nëse nevojitet, prekni  $\vee$  dhe zgjidhni **Cc/Bcc** për të shtuar një kopje ose një kopje të verbër mesazhit.
- Futni lëndën dhe përmbajtjen e mesazhit.
- $\bullet$  Prekni $\degree$  për të shtuar një shtojcë.
- Përfundimisht, prekni > për të dërquar.
- Nëse nuk doni ta dërgoni menjëherë postën elektronike, ju mund të prekni > **Ruaj skicën** ose prekni tastin **Mbrapa** për të ruajtur një kopje.

### **Merrni dhe lexoni postën tuaj**

Kur një postë e re elektronike mbërrin, ju do të merrni një njoftim.

Prekni **Postë elektronike** nga ekrani Kryesor dhe prekni postën e re për ta lexuar atë.

Ju mund të kërkoni një postë nga dërguesi, marrësi, subjekti, etj.

- Prekni ikonën Q në ekranin Kutia marrëse.
- • Fusni fjalën kyç që doni të kërkoni në kutinë e kërkimit dhe konfirmoni në tastierë.

# **4.3 Hangouts**

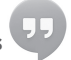

Shërbimi i mesazhit të menjëhershëm të Google, Hangouts, ju lejon ju të komunikoni me miqtë tuaj kurdo që ata janë të lidhur në këtë shërbim.

Për të hapur këtë funksion dhe të identifikoheni, prekni butonin Aplikacion nga ekrani Kryesor, pastaj prekni **Hangouts**. Të gjithë kontaktet e shtuar duke përdorur Hangouts nga ueb ose tableti do të shfaqen në listën tuaj të kontakteve.

Prekni llogarinë tuaj për të shpërndarë statusin tuaj.

Për të dalë, goditni djathtas nga kulmi i majtë i ekranit të vendtakimit, prekni **Cilësime**, zgjidhni një llogari dhe zgjidhni **Dilni**.

## **4.3.1 Biseda me miqtë e tu**

Për të filluar një bisedë, prekni emrin e një miku në listën tuaj të kontakteve, më pas fusni mesazhin tuaj dhe përfundimisht prekni .

Ju mund të ftoni të tjerë miq të bashkohen në një bisedë grup duke prekur **d**he zgjedhur **Bisedë e re grup** dhe më pas shtoni një mik.

### **4.3.2 Për të shtuar një mik**

Nga lista e kontakteve, prekni një mik që doni të shtoni dhe më pas prekni **FTONI** dhe dërgoni një mesazh.

Një njoftim me këtë ftesë do të merret nga miku. Duke prekur ftesën, miku mund të zgjedhë **BLLOKONI**, **DEFUZONI** ose **PRANONI** si përgjigje.

### **4.3.3 Cilësime**

Një seri cilësimesh janë në dispozicion për zgjedhjen tuaj. Për t'i hapur ato, goditni djathtas nga kulmi i majtë i ekranit të vendtakimit, prekni **Cilësime**dhe zgjidhni një llogari.

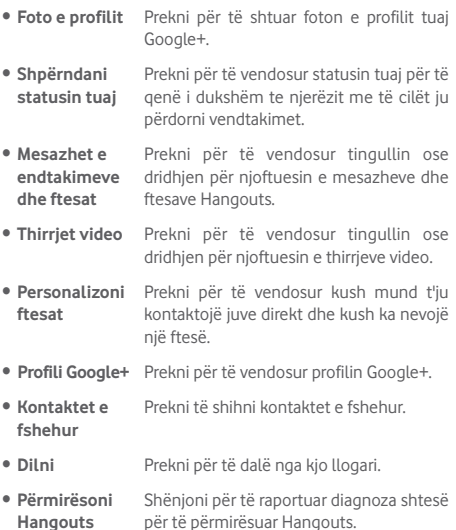

# 5 Kalendari dhe koha

# **5.1 Kalendar**

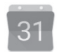

Përdor kalendar për të ndjekur mbledhjet e rëndësishme, takimet, etj.

### **5.1.1 Shfaqje me shumë mënyra**

Mund të shfaqni Kalendarin në ditë, në javë, në muaj ose shfaqje Programi.

• Prekni nga ekrani i Kalendarit dhe prekni etiketën **Orar**, **Ditë**, **Javë**, ose **Muaj**për të ndryshuar shfaqjen e Kalendarit tuaj. Prekni ikonën e datës në skajin lart djathtas për t'u kthyer në pamjen e Sotshme.

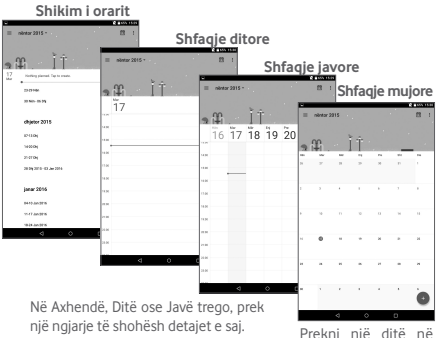

pamjen Muaj, për të hapur ngjarjet e asaj dite.

## **5.1.2 Të krijosh ndodhi të reja**

Mund të shtoni ndodhi të reja nga çdo shfaqje e Kalendarit.

- $\bullet$  Prekni ikonën  $\bullet$  për të hapur ekranin e redaktimit të ngjarjes së re.
- • Plotëso të gjithë informacionin e kërkuar për këtë ngjarje të re. Nëse është një ngjarje e plotë ditore, ju mund të aktivizoni **Gjithë Ditën** çelës.
- Ftoni të ftuar në ngjarje. Futni adresat e postave elektronike të të ftuarve të dëshiruar. Të ftuarit do të marrin një ftesë nga Kalendari dhe Posta elektronike.
- • Kur të përfundoni, prekni **RUAJ** nga maja e ekranit.

Për të krijuar shpejt një ngjarje nga pamja e ekranit Ditë dhe Javë, prekni dy herë në një pikë boshe për të hapur menunë Opsione, futni detajet e ngjarjet dhe prekni **RUAJ**.

## **5.1.3 Të fshish ose redaktosh një ngjarje**

Për të fshirë ose modifikuar një ngjarje, prekni ngjarjen për të hapur ekranin e detajeve, prekni ikonën  $\bigcirc$  dhe modifikoni ngjarjen ose prekni **FSHINI**për të fshirë.

## **5.1.4 Kujtesë ngjarjeje**

Nëse një kujtesë është vendosur për një ngjarje, ikona e ngjarjes së ardhshme 31 do të shfaqet në shiritin e Statusit si një njoftim kur koha e kujtesës të vijë.

Prek dhe tërhiq poshtë shiritin e statusit për të hapur panelin e njoftimeve, prek emër ngjarjeje për të shfaqur listën e njoftimeve të Kalendarit.

Prekni tastin **Mbrapa** për të mbajtur kujtesat në gjendje të varur te shiriti i statusit dhe njoftimeve.

Opsione të rëndësishme duke prekur $\equiv$ nga ekrani Kalendar:

- • **Kërko** Kërkoni në kalendar
- • **Ngjarje** Shfaqni ose fshihni gjithë ngjarjet.
- • **Ditëlindjet** Shfaqni ose fshihni gjithë ditëlindjet.
- • **Pushimet** Shfaqni ose fshihni gjithë pushimet.
- • **Cilësime** Caktoni një bashkësi cilësimesh të Kalendarit
- • **Ndihmë dhe reagim** dhe futni reagimin tuaj. Kërkoni informacionin e ndihmës së kërkuar

# **5.2 Ora**

**Aplikimi Ora** përfshin katër aplikacione ndihmëse – **Ora e Botës**, **Alarm**, **Kohëmatës** dhe **Numërim mbrapsht**.

## **5.2.1 Të vendosësh një alarm**

Nga ekrani Ora , prekni o për t'u futur në ekranin Alarm, prekni **i për të shtuar një alarm të ri. Vendosni orën dhe** minutën te ora dhe prekni **NË RREGULL** për të konfirmuar. Opsionet në vijim do të shfaqen:

• **Përsëritni** Prek për të vendosur ditët që ju doni që alarmi të punojë. • **Zile** Prek për të zgjedhur një zile për alarmin. • **Emërtim** Prek për të vendosur emërtim për alarmin.

Prekni **për të fshirë alarmin e zgjedhur.** 

## **5.2.2 Të rregullosh cilësimet e alarmit**

Prekni nga ekrani **Alarm** dhe prekni **Cilësime**. Opsionet e mëposhtme mund të përshtaten:

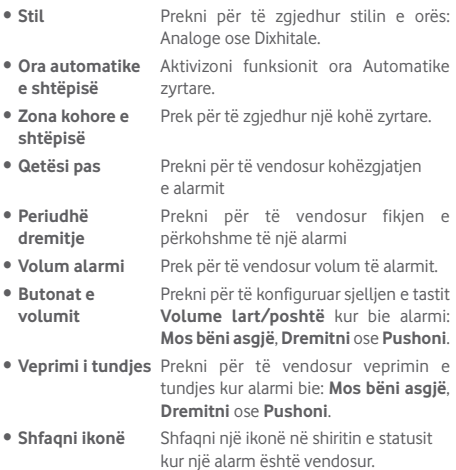

## 6 Lidhja

Për t'u lidhur me internetin me këtë tablet, mund të përdorni rrjetet 2G/3G/4G ose Wi-Fi, cilado qoftë më e leverdishme.

## **6.1 Lidhja me internetin**

## **6.1.1 2G/3G/4G**

**Të krijosh një pikë të re hyrjeje**

Një lidhje e re rrjeti 2G/3G/4G mund t'i shtohet tabletit tuaj me hapat e mëposhtëm:

- • Tërhiqni poshtë panelin e cilësimeve të Shpejta dhe prekni për të hapur **Cilësime**.
- • Prekni **Më shumë > Rrjeti mobil > Emri i pikës së qasjes**
- • Prekni **> APN e re** për të shtuar një të re APN.
- • Fut informacionin e kërkuar për APN.
- • Kur të mbaroni, prekni dhe prekni **Ruani** për të konfirmuar.

### **Të aktivizosh/çaktivizosh të Dhënat roaming**

Gjatë roaming, mund të vendosni të lidheni/shkëputeni nga shërbimi i të dhënave.

- Tërhiqni poshtë panelin Njoftime dhe prekni për të hapur **Cilësime**.
- • Prekni **Më shumë > Rrjete celulare** dhe aktivizoni/ çaktivizoni të Dhënat roaming.
- • Kur të Dhënat roaming çaktivizohen, ju përsëri mund të kryeni shkëmbim të dhënash më një lidhje Wi-Fi.

## **6.1.2 Wi-Fi**

Duke përdorur Wi-Fi, mund të lidheni me Internetin kur tableti juaj është brenda zonës së mbulimit të një rrjeti me valë. Wi-Fi mund të përdoret në tabletin tuaj edhe pa qenë e vendosur karta SIM.

### **Të aktivizosh Wi-Fi dhe të lidhesh në një rrjet me valë**

- Prekni  $\Box$  në panelin e cilësimeve të Shpejta për të shkuar te **Cilësime**.
- • Prekni **Wi-Fi**.
- Prekni çelësin **për të aktivizuar/çaktivizuar Wi-Fi. Kur Wi-Fi** aktivizohet, informacioni i detajuar i rrjeteve të diktuara Wi-Fi shfaqet në seksionin e rrjeteve Wi-Fi.
- • Prekni një rrjet Wi-Fi për t'u lidhur. Nëse rrjeti që keni zgjedhur është i siguruar, do t'ju kërkohet të formoni një fjalëkalim ose kredenciale të tjera (ju mund të kontaktoni me operatorin tuaj të rrjetit për hollësi). Kur të përfundoni, prekni **LIDHUNI**.

### **Të aktivizosh njoftimet kur është zbuluar një rrjet i ri**

Kur Wi-Fi është i ndezur dhe njoftimet e rrjetit janë aktivizuar, ikona Wi-Fi do të shfaqet në shiritin e statusit kurdo që tableti zbulon një rrjet pa valë të disponueshëm brenda zonës. Hapat në vazhdim aktivizojnë funksionin e njoftimeve kur Wi-Fi është ndezur:

- • Tërhiqni poshtë panelin e cilësimeve të Shpejta dhe prekni për të hapur **Cilësime**.
- **•** Prekni Wi-Fi. Më pas prekni dhe zgjidhni Të përparuara nga ekrani Wi-Fi.
- Prekni **Nioftime rrieti** celës **De** për të aktivizuar/caktivizuar këtë funksion.

### **Të shtosh një rrjet Wi-Fi**

Kur Wi-Fi është i ndezur, ju mund të shtoni një rrjet të ri Wi-Fi sipas preferencave tuaja.

- • Tërhiqni poshtë panelin e cilësimeve të Shpejta dhe prekni për të hapur **Cilësime**.
- **•** Prek Wi-Fi, dhe pastaj prek ...
- • Prekni **Shtoni rrjet**, fut emrin e rrjetit dhe ndonjë informacion të kërkuar rrjeti.
- • Prekni **LIDHUNI**.

Kur lidheni me sukses, tableti juaj do të lidhet automatikisht herën tietër që ju do të jeni brenda rrezes së këtij rrjeti.

### **Të neglizhosh një rrjet Wi-Fi**

Hapat në vazhdim parandalojnë lidhjet automatike në rrjete që ju nuk doni t'i përdorni më.

- • Ndiz Wi-Fi, nëse nuk është i ndezur tashmë.
- • Në Wi-Fi ekranin, shtypni gjatë emrin e rrjetit tl ruajtur.
- • Prekni **Neglizhoni rrjet** në dritaren që hapet.

## **Për të lidhur tabletin tuaj në pajisje të tjera të drejtpërdrejta Wi-Fi.**

Kur Wi-Fi është aktivizuar, ju mund të aktivizoni **Wi-Fi Direkt** dhe lidhni tabletin në pajisje të tjera të drejtpërdrejta Wi-Fi për të shkëmbyer të Dhëna.

- • Tërhiqni poshtë panelin e cilësimeve të Shpejta dhe prekni për të hapur **Cilësime**.
Prekni **Wi-Fi**. Më pas prekni dhe zgjidhni **Të përparuara > Wi-Fi Direkt** nga ekrani Wi-Fi.
- • Për ta bërë tabletin tuaj më të njohur, prekni **RIEMËRTONI PAJISJE,** futni një emër dhe prekni **NË RREGULL** për të konfirmuar.
- • Prekni **KËRKONI PËR PAJISJE** për të shfaqur pajisjet e barabarta, më pas zgjidhni një pajisje të dëshiruar për t'u çiftuar me të.
- Ndigni instruksionet e shfaqura në të dy pajisjet për t'u çiftuar me njëra tjetrën. Kur dy pajisjet lidhen, skedarët mund të transmetohen midis njëra tjetrës.

### **Të shkëputesh/ndahesh nga një pajisje Wi-Fi Direkt**

- • Prek pajisjen e çiftuar që doni të shkëputeni.
- • Prekni **NË RREGULL** në dritaren kërcyese për t'u shkëputur nga pajisja e çiftuar.

## **6.2 Të lidhesh me pajisje Bluetooth**

Bluetooth është një teknologji komunikimi pa tela me diapazon të shkurtër që mund ta përdorni për të shkëmbyer të dhënat ose lidheni me pajisje të tjera Bluetooth për përdorime të ndryshme.

Për të hapur këtë funksion tërhiqni poshtë panelin e cilësimeve të Shpejta dhe prekni për të hapur **Cilësime**. Më pas prekni **Bluetooth**, pajisja juaj dhe pajisjet tjera të disponueshme do të shfaqen në ekran.

### **për të ndezur Bluetooth**

- • Tërhiqni poshtë panelin e cilësimeve të Shpejta dhe prekni për të hapur **Cilësime**.
- Prekni **Dig** për të aktivizuar/çaktivizuar funksionin Bluetooth.

Për ta bërë tabketin tuaj më të njohur, mund të ndryshoni emrin e tabletit tuaj i cili është i dukshëm nga të tjerët.

- • Prekni dhe zgjidhni **Riemërtoni këtë pajisje**.
- • Futni një emër dhe prekni **RIEMËRTONI** për të konfirmuar.

### **Të çiftosh/lidhësh tabletin tuaj m një pajisje Bluetooth**

Për të shkëmbyer të dhëna më një pajisje tjetër, ju keni nevojë të ndizni Bluetooth dhe të çiftoni tabletin tuaj me pajisjen Bluetooth me të cilën doni të shkëmbeni të dhëna.

- • Tërhiqni poshtë panelin e cilësimeve të Shpejta dhe prekni për të hapur **Cilësime**.
- • Aktivizoni **Bluetooth**, pajisjet e disponueshme shfaqen në ekran.
- • Prek një pajisje Bluetooth në listë me të cilën doni të çiftoheni .
- • Një dritare dialoguese do të hapet, prekni **BASHKOHUNI** për të konfirmuar.
- Nëse ciftëzimi është i suksesshëm, tableti juaj lidhet me pajisjen.

### **Të shkëputesh/ndahesh nga një pajisje Bluetooth**

- Prekni ikonën Cilësime **10** anash pajisjes që doni të ndani nga bashkimi.
- • Prekni **NEGLIZHONI** për të konfirmuar.

## **6.3 Lidhja me një kompjuter**

Me kabllon USB, ju mund të transferoni skedarët media dhe skedarë të tjerë midis kartës mikroSD/kujtesës së brendshme tuaj dhe kompjuterit.

### **Lidhja dhe shkëputja e tabletit tuaj nga kompjuteri:**

- • Përdorni kabllon USB që keni marrë me tabletin tuaj për të lidhur tabletin me portën USB të kompjuterit. Do të merrni një njoftim që USB është lidhur.
- • Nëse përdorni MTP ose PTP, tableti juaj do të lidhet automatikisht.

Për të shkëputur (nga ruajtja në masë):

• Vendosni kartën microSD në kompjuterin tuaj.

Për të lokalizuar të dhënat që keni transferuar ose shkarkuar në kujtesën e brendshme, prekni **Menaxher i Skedarit**, të gjitha të dhënat që keni shkarkuar janë ruajtur te **Menaxher i Skedarit**, ku ju mund të shfaqni skedarët media (video, foto, muzikë dhe të tjerë) emërtoni skedarë, instaloni aplikacione në tabletin tuai, eti.

### **Formatim i një kartë microSD**

- • Tërhiqni poshtë panelin e cilësimeve të Shpejta dhe prekni për të hapur **Cilësime**.
- • Prekni **Kujtesa.**
- • Prekni**Fshini kartë SD**. Në ekran një dritare kërcyese ju paralajmëron se formatimi i kartës mikroSD do të fshijë gjithë përmbajtjen e saj, prekni **Fshini kartë SD**.

## **6.4 Ndarja e lidhjes të të dhënave celulare të tabletit tuaj**

Ju mund të ndani lidhjen e të dhënave celulare të tabletit tuaj me një kompjuter përmes një kablloje USB (ndarje me USB) ose me deri në tetë pajisje njëkohësisht duke e kthyer tabletin tuaj në një pikë hyrëse Wi-Fi të lëvizshëm.

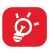

Funksionet më poshtë mund të sjellin shpenzime shtesë rrjeti nga operatori i rrjetit. Tarifa shtesë mund të faturohen gjithashtu në zona roaming.

### **Të ndash lidhjen e të dhënave të tabletit tuaj nëpërmjet USB-së**

Përdorni kabllon USB që erdhi bashkë me tabletin tuaj për të lidhur tabletin me portën USB të kompjuterit.

- • Tërhiqni poshtë panelin e cilësimeve të Shpejta dhe prekni për të hapur **Cilësime**.
- • Prekni **Më shumë > Lidhje dhe pika e lëvizshme shpërndarëse**.
- **•** Prekni çelësin **Lidhie USB ·** për të aktivizuar/çaktivizuar këtë funksion.

**Të ndash lidhjen e të dhënave të tabletit tuaj si një pikë shpërndarëse lëvizëse Wi-Fi**

- • Tërhiqni poshtë panelin e cilësimeve të Shpejta dhe prekni për të hapur **Cilësime**.
- • Prekni **Më shumë > Lidhje dhe pika e lëvizshme shpërndarëse**.
- **Prekni celësin Deranë Pikë hyrieje Wi-Fi e lëvizshme** për të aktivizuar/çaktivizuar këtë funksion.

### **Të riemërtosh ose sigurosh pikën tënde shpërndarëse të lëvizshme**

Kur një pikë shpërndarëse Wi-Fi është aktivizuar, ju mund të ndryshoni emrin e rrjetit tuaj Wi-Fi të tabletit (SSID) dhe të siguroni rrjetin e tij Wi-Fi.

- Tërhigni poshtë panelin e cilësimeve të Shpeita dhe prekni për të hapur **Cilësime**.
- • Prek **Më shumë > Lidhje dhe pika e lëvizshme shpërndarëse > Konfiguroni pikë shpërndarëse Wi-Fi**.
- • Ndryshoni rrjetin SSID ose vendosni sigurinë e rrjetit tuaj.
- • Prekni **RUAJ**.

## **6.5 Të lidhesh me rrjete private virtuale**

Rrjetet private virtuale (VPNs) ju lejojnë të lidheni me burime brenda një rrjeti lokal të sigurtë nga jashtë atij rrjeti. VPNs zakonisht shpërndahen nga korporata, shkolla dhe institucione të tiera, kështu përdoruesit e tyre mund të përdorin burimet lokale të rrjetit kur nuk janë brenda atij rrjeti ose kur lidhen me një rrjet pa tela.

### **Të shtosh një VPN**

- • Tërhiqni poshtë panelin e cilësimeve të Shpejta dhe prekni për të hapur **Cilësime**.
- **•** Prekni **Më shumë > cilësime VPN** dhe pastaj prekni
- Në ekranin që hapet, ndiq instruksionet nga administratori i rrjetit tuaj për të konfiguruar çdo komponent të cilësimeve VPN.
- • Prekni**RUAJ**.

VPN është shtuar në listën e ekranit të cilësimeve VPN.

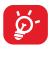

Para se të shtoni VPN, ju duhet të vendosni një model mbyllës të ekranit, kod PIN apo fjalëkalim për tabletin tuaj.

### **Të lidhesh/shkëputesh në një VPN**

Të lidhesh në një VPN

- • Tërhiqni poshtë panelin e cilësimeve të Shpejta dhe prekni për të hapur **Cilësime**.
- • Prekni**Më shumë > cilësime VPN**.
- • VPNs që keni shtuar janë listuar; prek VPN te e cila ju doni të lidheni.
- • Në dialogun që hapet, fut ndonjë nga kredencialet e kërkuara dhe prek **LIDHJE**.

Për t'u shkëputur:

• Hap panelin e Njoftimeve dhe prekni njoftimin përfundimtar për shkëputjen e VPN-së.

### **Të redaktosh/fshish një VPN**

Të redaktosh një VPN

- • Tërhiqni poshtë panelin e cilësimeve të Shpejta dhe prekni për të hapur **Cilësime**.
- • Prekni**Më shumë > cilësime VPN**.
- VPN që keni shtuar janë të listuara; shtypi gjatë VPN që dëshironi të ndryshoni.
- • Prekni **Redakto profil**.
- • Pas përfundimit, prekni **RUANI**.

Për të fshirë:

• Shtypi Gjatë VPN që ju dëshironi të fshini, në dialogun që hapet, prekni **Fshini profil**.

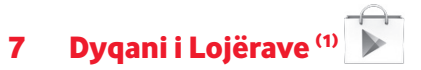

Dyqani i Lojërave është një dyqan programesh online , ku ju mund të shkarkoni dhe instaloni aplikacione dhe lojëra në Tabletin tuaj Android.

Për të hapur Dyqan Lojërash:

- • Prekni **Dyqan Lojërash** nga ekrani Kryesor.
- • Herën e parë që hapni Dyqanin e Lojërave, një ekran me termat e shërbimit kërcen për vëmendjen tuaj, prekni **Pranoni** për të vazhduar.

Prekni , më pas zgjidhni **Ndihmë dhe Reagime** për të hyrë në faqen ndihmëse të Dyqanit të Lojërave për më shumë informacion mbi këtë funksion.

### **7.1 Gjeni vendndodhjen e elementeve që doni të shkarkoni dhe instaloni**

Faqja kryesore e Dyqanit të Lojërave siguron mënyra të ndryshme për të gjetur aplikacione. Shfaq aplikacione dhe lojëra në listën e kategorizuar.

Prekni dhe zgjidhni **Blini aplikacione** për të parë gjithë llojet e aplikacioneve në Dyqanin e Lojërave.

Preni për të kërkuar në **Dyqanin e Lojërave**.

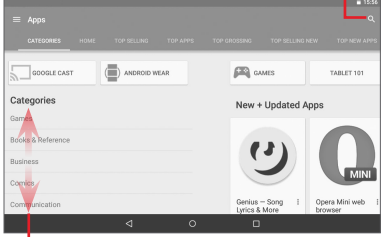

Rrëshqit lart e poshtë për të parë gjithë kategoritë.

(1) Në varësi të vendit dhe operatorit tuaj.

Prekni një kategori në ekranin e Dyqanit të Lojërave për të shfletuar përmbajtjen e tij. Ju mund të zgjidhni gjithashtu një nënkategori nëse ka ndonjë. Brenda çdo kategorie ju mund të zgjidhni për të shfaqur elementët të renditur sipas KRYESORËT PA PAGESË, KRYESORËT E RINJ PA PAGESË, TENDENCA, etj.

Prekni tastin **Mbrapa** për t'u kthyer në ekranin e mëparshëm.

## **7.2 Shkarkoni dhe instaloni**

### **Për të shkarkuar dhe instaluar:**

- • Lundroni te elementi që doni të shkarkoni dhe zgjidhni të hapni ekranin e detajeve nga i cili ju mund të lexoni përshkrimin e tij, vlerësimet e përgjithshme ose komentet, shfaqni informacionin e zhvilluesit, etj.
- • Prekni **INSTALO** për të para shfaqur funksionet dhe të dhënat që aplikacioni mund të hapë në tabletin tuaj nëse ju e instaloni atë.
- • Prekni **PRANONI**.
- • Progresi i shkarkimit do të shfaqet në ekranin e detajeve, prekni përmes shenjës për të ndaluar shkarkimin e elementit. Ju gjithashtu mund të hapni këtë ekran nëpërmjet panelit të Nioftimeve
- • Pasi shkarkimi dhe instalimi kanë përfunduar, ju do të shihni nië ikonë njoftimi  $\sqrt{ }$  në shiritin e statusit.

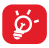

Kini sidomos kujdes me aplikacionet që kanë hyrje në shumë funksione ose te një sasi e madhe të të dhënave tuaja. Pasi ju pranoni, jeni përgjegjës për rezultatet e përdorimit të këtij elementi në tabletin tuaj.

### **Për të hapur aplikacionin që shkarkuat:**

- Në ekranin Dyqani i Lojërave, prekni i dhe zgjidhni **Aplikacionet e mia**.
- • Prekni aplikacionin e instaluar në listë, më pas prekni **HAPNI**.

### **Për të blerë një aplikacion(1)**

Te **Dyqani i Lojërave**, disa aplikacione janë etiketuar si pa pagesë, ndërsa disa prej tyre janë për t'u paguar para shkarkimit dhe instalimit.

(1) Aplikacionet me Pagesë Google mund të mos jenë të disponueshme për përdoruesit në disa shtete.

- Prek aplikacionin që do të blesh.
- • Prekni çmimin për të para shfaqur funksionet dhe të dhënat që aplikacioni mund të hapë në tabletin tuaj nëse ju e instaloni atë.
- • Prekni **PRANONI** për të konfirmuar.
- • Kur bëni blerjen tuaj të parë , ju kërkohet të fusni informacionin e kartës tuaj të kreditit dhe të identifikoheni në shërbimin e pagesës dhe të faturimit Google.
- • Nëse llogaria juaj ka disa llogari kartash kredit, zgjidhni një përtë vazhduar.
- Zgjidhni lidhjen Kushtet e shërbimit dhe lexoni dokumentin. Kur të përfundoni, prekni tastin **Mbrapa** .
- • Shënjoni kutinë e verifikimit nëse ju pranoni me kushtet e shërbimit.
- • Prekni **Blini tani** në fund të ekranit.

Kur të përfundoni, Android shkarkon aplikacionin.

### **Për të kërkuar një rimbursim**

Nëse nuk jeni i kënaqur me aplikacionin, ju mund të kërkoni për një rimbursim 15 minuta nga blerja. Karta juaj e kreditit nuk do të faturohet dhe aplikacioni do të hiqet. Nëse ndryshoni mendje, ju mund ta instaloni aplikacionin përsëri, por nuk do të jeni në gjendje të kërkoni një rimbursim.

- • Prekni dhe zgjidhni **Aplikacionet e mia** nga ekrani Dyqani i Lojërave.
- • Prekni aplikacionin që doni të çinstaloni dhe k rkoni rimbursim.
- • Prekni**Rimbursim** për të çinstaluar aplikacionin dhe kërkoni rimbursim. Nëse butoni bëhet **Çinstaloni**, periudha juaj e provës ka skaduar.
- • Në formularin e pyetësorit, zgjidhni përgjigjen që ju përputhet më mirë me arsyen tuaj dhe prekni **NË RREGULL**.

## **7.3 Menaxhoni shkarkimet tuaja**

Pasi shkarkuat dhe instaluat një aplikacion, veprimet e më poshtme të mëtejshme janë të disponueshme për zgjedhjen tuaj.

### **Shfaqni**

Në ekranin Dygani i Lojërave, prekni i dhe zgjidhni **Aplikacionet e mia**.

### **Çinstaloni**

Në ekranin Dygani i Lojërave, prekni  $\blacksquare$  dhe zgjidhni **Aplikacionet e mia**. Prekni aplikacionin që doni të çinstaloni për të hapur ekranin e detajeve, prekni **ÇINSTALONI**, dhe përfundimisht prekni **NË RREGULL** për të konfirmuar.

### **Rimbursim**

Në ekranin Dygani i Lojërave, prekni i dhe zgjidhni **Aplikacionet e mia**. Prekni aplikacionin që doni të çinstaloni për një rimbursim, prekni **RIMBURSIM**, dhe përfundimisht prekni **NË RREGULL** për të konfirmuar.

### **Njoftim përditësimi**

Në ekranin Dygani i Lojërave, prekni **dhe zgjidhni Cilësime > Njoftime** për të aktivizuar njoftimet e përditësimit.

### **Përditësim automatik**

Për të përditësuar automatikisht të gjithë aplikacionet e instaluara, prekni dhe zgjidhni **Cilësime > Përditësoni automatikisht aplikacionet** për të aktivizuar këtë funksion.

Për të përditësuar një aplikacion të veçantë automatikisht, prekni dhe shënjoni kutinë e verifikimit të **Përditësim automatik** nga ekrani i detajeve.

### **Vlerësoni dhe rishqyrtoni**

Hapni ekranin e detajeve për një aplikacion, prekni vjet poshtë **Vlerësoni këtë aplikacion** për të caktuar dhe futur komentet, prekni **DORËZONI** për të konfirmuar.

### **Flamur**

Ju mund të raportoni një aplikacion të papërshtatshëm te Dyqani i Lojërave duke i vendosur flamur. Hapni ekranin e detajeve për një aplikacion, rrotulloni në fund dhe prekni **Jep shenjë me flamur si të papërshtatshme**, zgjidhni arsyen dhe përfundimisht prekni **DORËZONI**.

# 8 Aplikacione multimedia

# **8.1 Kamera**

Tableti juaj është përshtatur me një Kamera për të bërë fotografi dhe të xhirojë video.

Para se të përdorni kamerën, sigurohuni që të hiqni lentën mbrojtëse mbuluese për të shmangur ndikimin e kualitetit të fotos.

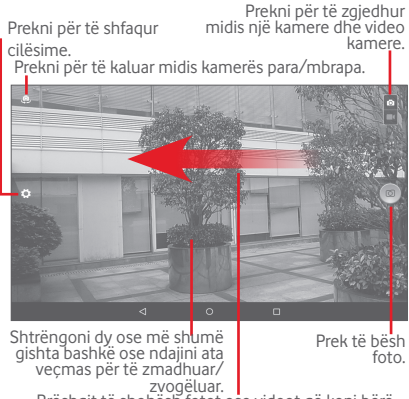

Rrëshqit të shohësh fotot ose videot që keni bërë.

#### **Të bësh një foto**

Ekrani sillet si një gjetës panoramash. Pozicioni i parë i objektit ose pamje në gjetësin e pamjeve, prek o jikonën për të bërë foto që do të ruhet automatikisht.

### **Të xhirosh një video**

Së pari poziciono objektin ose pamjen në gjetësin pamjeve dhe prek **i konën për të filluar regjistrimin. Prekni (II)** për të ndaluar regjistrimin dhe prekni **për të ruajtur videon.** 

### **Ju keni ndërmarrë veprime të mëtejshme kur shfaqni një foto/video**

- • Prekni ikonat e lidhura për të shpërndar1%, modifikuar ose fshirë foton ose videon që keni xhiruar.
- • Prekni shigjetën anash majtas për të hapur **Galeri**.

## **8.1.1 Cilësimet te gjetësi i pamjes**

Para se të bëni një foto/regjistrosh një video , prek ikonën  $\begin{pmatrix} 0 \\ 1 \end{pmatrix}$ për të rregulluar cilësimet e gjetësit të pamjes.

### **Regjim regjistrimi kamera mbrapa**

Prekni ikonën për të hapur cilësimet e Kamerës dhe opsionet e mëposhtme do të shfaqen për zgjedhjen tuaj:

### **Cilësimet e fotos**

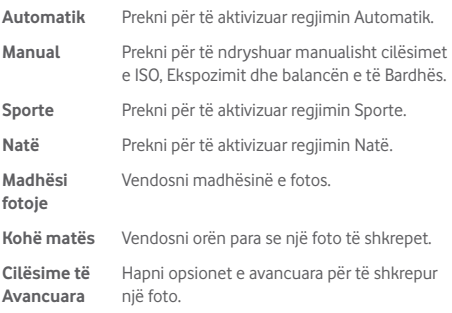

#### **Cilësimet e videos**

**Regjistrim zëri** Vendosni se kur të regjistroni tingull ndërsa xhironi video.

#### **Regjim regjistrimi kamera para**

Kaloni në kamerën ballore dhe prekni ikonën  $\bullet$  për të hapur cilësimet e kamerës. Opsionet më poshtë do të shfaqin për zgjedhjen tuaj:

### **Cilësimet e fotos**

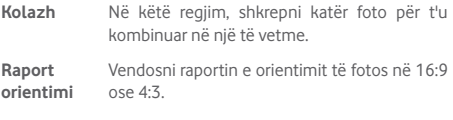

#### **Cilësimet e videos**

**Regjistrim**  Vendosni se kur të regjistroni tingull ndërsa **zëri** xhironi video.

# **8.2 Galeri**

Galeria sillet për ju si një aparat media për të shfaqur fotot dhe për të rikthyer videot. Veç kësaj, një bashkësi veprimesh të tjera për fotot dhe videot janë të disponueshme për zgjedhjet e tua.

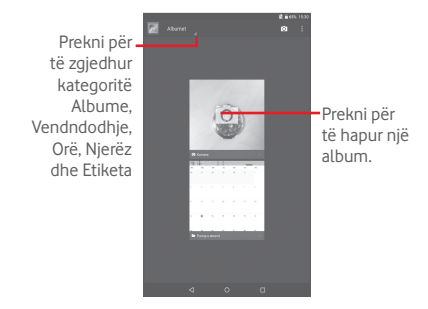

### **Të shohësh një foto/të luash një video**

Fotot dhe videot shfaqen nga albumet në **Galeri**.

- • Prek një album dhe të gjitha fotot ose videot do të shpërndahen në ekran.
- • Prek foton/videon direkt për ta parë ose luajtur atë.
- Rrëshqit majtas/djathtas për të parë foton/videon tjetër ose të mëparshme.

### **Të punosh me fotot**

Ju mund të punoni me fotot duke i modifikuar ato, duke i ndarë ato me shokët, duke i cilësuar ato si foto kontakti ose si sfond, etj.

Prekni > **Modifikoni**, më shumë opsione do të shfaqen për ju nga të cilat të zgjidhni.

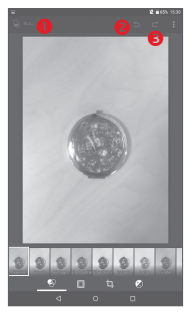

- **O** Prekni për të ruajtur foton e modifikuar.
- Prekni për të zhbërë modifikimin e mëparshëm.
- Prekni për të ribërë modifikimin e mëparshëm.

### **Veprimi në grup**

Galeria siguron një funksion zgjedhje të shumëfishtë, kështu që ju mund të punoni me fotot/videot në grup.

Hapni dritaren kryesore të Galerisë ose nië album, prekni ikonën dhe zgjidhni **Zgjidhni album** ose **Zgjidhni element**  për të aktivizuar regjimin e veprimit grup (ju gjithashtu mund të shtypni gjatë një album/foto), pastaj prekni albume/foto me të cilat doni të punoni. Prek  $\left| \begin{array}{cc} \uparrow \end{array} \right|$ ikonën për të fshirë të përzgjedhurat. Prek  $\leq$  të ndash të përzgjedhurat.

## **8.3 YouTube**

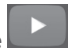

Youtube është një shërbim shpërndarje videosh në internet ku përdoruesi mund të shkarkojë, shpërndajë ose të shfaqë videot. Ai mbështet një funksion transmetimi që ju lejon të filloni të shihni videot gati aq shpejt sa ato fillojnë shkarkimin në internet.

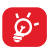

Si një shërbim video në internet, tableti juaj duhet të ketë një lidhje rrjeti për të hapur Youtube.

Të gjitha videot në Youtube grupohen në disa kategori, si Popullore në Youtube, Muzikë, Sporte, etj.

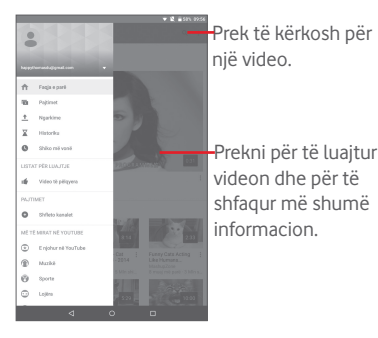

Duke prekur > **Cilësime** nga ekrani YouTube, ju mund të vendosni cilësimet e Përgjithshme për YouTube. Për detaje rreth këtyre tipareve, vizitoni faqen ueb të Youtube: www. YouTube.com.

### **8.3.1 Shikoni video**

Prekni një video për të luajtur atë. Në ekranin Luaj, ju mund të shfaqni informacion dhe komente të videos dhe gjithashtu të shfletoni lidhjet për video të afërta. Ju gjithashtu mund të shpërndani, etiketoni si të parapëlqyer, të krijoni një listë të re, eti, nga ekrani.

Për të dalë nga ekrani ku luhet video, prekni  $\blacktriangledown$  për të zmadhuar ekranin, më pas tërhiqni ekranin majtas derisa ekrani të zhduket.

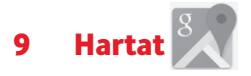

## **9.1 Jep Vendndodhjen Time**

### **9.1.1 Zgjidhni një burim të dhënash për të vendosur Vendndodhjen Time**

Tërhiqni poshtë panelin e cilësimeve të Shpejta, prekni $\{ \bullet \}$ për të hapur **Cilësime**, dhe prekni **Vendndodhje**.

Aktivizoni **Vendndodhje** dhe zgjidhni **Saktësi e lartë** ose **Vetëm pajisje** për të vendosur GPS si burim i të dhënave të Vendndodhjes Time.

### **9.1.2 Hapni hartat Google dhe shfaqni Vendndodhjen time**

Prekni për të hapur aplikacionin **Hartat** .

Prek ikonën në hartë për të parë **Vendndodhjen Time**.

Harta më pas do të përqendrohet në një pikë blu më një rreth blu rreth saj. Pozicioni juaj aktual është brenda rrethit blu.

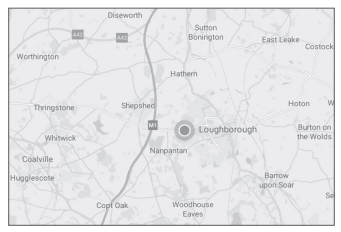

Për të lëvizur hartën, tërhiqni hartën me gishtin tuaj.

Për të zmadhuar apo zvogëluar në hartë, shtrëngoji ose përhapi gishtat e tu, ose gjithashtu ju mund të zmadhoni duke prekur dy herë një vendndodhje në ekran.

Për të pastruar historinë e hartës, prekni  $\equiv$  > Cilësime > **Historia e hartave**, më pas prekni  $\times$ .

## **9.2 Kërkoni për një vendndodhje**

Ndërkohë që shikoni një hartë, prek kutinë kërko për të aktivizuar funksionin e kërkimit.

Në kutinë e kërkimit, fut një adresë, një qytet ose një biznes lokal.

Prek ikonën e kërkimit për të kërkuar dhe rezultatet tuaja të kërkimit do të shfaqen në hartë si pika të kuqe. Ju mund të prekni një për të treguar një emërtim.

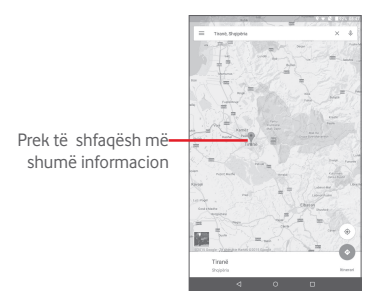

## **9.3 Vendosi yll një vendndodhjeje**

Ashtu si faqe e shënuar apo adresa ueb në Internet, ju mund të bëni me yll çdo pozicion në hartë për përdorim të mëvonshëm.

## **9.3.1 Si të vendosësh (ose të heqësh) një yll një vendndodhjeje**

Prekni një vendndodhje në një hartë.

Prekni dreitkëndëshin e adresës që hapet.

Prekni yllin blu në mes të ekranit për t'i vendosur një yll vendndodhjes. Ylli bëhet i artë pasi një vendndodhje bëhet me yll. Ju mund të prekni yllin e artë për t'i hequr yllin asaj vendndodhjeje.

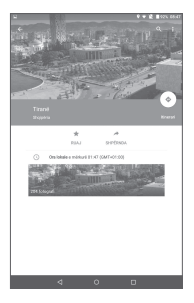

- **9.4 Merr drejtime për ngarje makine, transport publik ose drejtime për ecje**
- **9.4.1 Merr itinerare të sugjeruara për udhëtimin tuaj**

Prekni  $\odot$  nga ekrani Hartat.

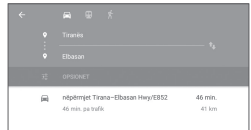

- • Prekni shiritin hyrës ose trekëndëshin për të modifikuar pikën tuaj fillestare nga një prej metodave të mëposhtme: duke futur një adresë, duke përdorur Vendndodhja Ime, duke zgjedhur një pikë fillestare në hartë, duke zgjedhur një element me yll, duke zgjedhur një adresë nga kontaktet tuaja ose duke përdorur histori të kërkimit.
- • Vepro kështu për pikën tuaj të fundit.
- Për të kthver mbrapsht dreitimin, prek 1
- • Disa itinerare të sugjeruara do të shfaqen në një listë. Prek secilin nga itineraret të shikoni detajet përkatëse të tyre të dreitimit.

Për të marrë drejtimet e kundërta për një itinerar që keni bërë tashmë, thjesht hapni dritaren e drejtimeve të itinerarit dhe prekni **1.** S'ka nevojë të fusni pikën tuaj të nisjes dhe të mbërritjes përsëri.

## **9.4.2 Para shfaqni itineraret e sugjeruara dhe vendosni për një itinerar më shumë të pëlqyeshëm ose të zbatueshëm për ju**

Ju mund të shfaqni paraprakisht çdo kthesë në itinerarin tuaj në pamje Trafik, Satelit dhe të tjera.

• Prekni një shigjetë majtas ose djathtas për të para shfaqur

hapin tjetër ose të mëparshëm të itinerarit tuaj.

Kur ju zgjidhni një itinerar më të pëlqyeshëm ose të zbatueshëm, distanca dhe koha do të jenë dy faktorët më të rëndësishëm për vlerësimin tuaj. Distanca dhe koha e vlerësuar do të shfaqen në ekranin e drejtimeve.

## **9.5 Vendosja e Shtresave**

Shtresat ju lejojnë të shfaqni vendndodhje dhe informacion shtesë të mbivendosur në hartë. Ju mund të shtoni shtresa të shumta ose hiqni veç shtresa të veçanta kështu ju kontrolloni ekzaktësisht çfarë informacioni doni të dukshëm në hartë në një kohë.

## **9.5.1 Për të shfaqur shtresa të shumta**

Prekni ikonën  $\equiv$  në ekranin e hartave. Të gjithë shtresat e disponueshme listohen (si Trafik, Satelit, eti.) zgjidhni një për t'u shfaqur.

## **9.5.2 Për të pastruar hartën**

Pasi ju merrni orientimet ose kërkoni në një hartë, ju mund të pastroni shënjuesit/faqet të cilat janë hartuar: prekni  $\equiv$  > **Cilësime > Historia e hartave**, më pas prekni .

## 10 Të tjerat

## **10.1 Makinë llogaritëse**

Me Makinën llogaritëse ju mund të zgjidhni shumë probleme matematikorë.

Për të hapur veçorinë, prekni ::: nga ekrani Kryesor dhe më pas prekni

Formoni një numër dhe llojin e veprimit që do të kryeni, formoni një numër të dytë, pastaj prekni butonin "=" për të shfaqur rezultatin. Prekni **FSHINI** për të fshirë shifrat një nga një, prekni **PASTRONI** për t'i fshirë të gjithë njëherësh.

## **10.2 Menaxher skedari**

Për të hapur Menaxher Skedari, prekni ::: nga ekrani Kryesor dhe më pas prekni **.** 

**Menaxheri i Skedarit** punon me të dyja kartat dhe me kartën e jashtme SD dhe me kujtesën e brendshme.

**Menaxheri i skedarit** shfaq gjithë të dhënat e ruajtura në dyja kartat, atë mikroSD dhe të kujtesës së brendshme, përfshirë aplikacionet, skedarët media; videot, fotot ose audiot që keni regjistruar; të dhëna të tjera që keni transferuar nëpërmjet Bluetooth, kabllos USB, etj.

Kur ju shkarkoni një aplikacion nga PC te karta mikro SD, ju mund ta vendosni aplikacionin në Skedarin Përgjegjës, pastaj prekeni për ta instaluar atë në tabletin tuaj.

Skedari Përgjegjës ju lejon të kryeni dhe te jeni me të vërtetë efiçent me veprimet e zakonshme të mëposhtme: krijo (nën) dosje, hap dosje/skedë, shiko, riemëro, lëviz, kopjo, fshij, luaj, ndaj, etj.

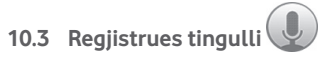

Për të hapur Regjistrim Tingulli, prekni **...** nga ekrani Kryesor dhe më pas prekni $\bigcirc$ .

**Regjistrues Zëri** ju lejon të regjistroni zë/tingull për sekondë/ orë.

## **10.4 Menaxheri i Pajisjes**

Për të hapur Menaxher Pajisje, prekni ::: nga ekrani Kryesor dhe më pas prekni

Menaxheri i Pajisjes lejon shërbimet Goole Play të fshijnë të gjithë të dhënat në tablet, të ndryshojë fjalëkalimin e zhbllokimit të ekranit të tabletit, të bllokojë ekranin dhe të bëjë tabletin t'i bjerë zilja.

## **10.5 Aplikacione të tjera(1)**

Aplikacionet e mëparshme në këtë seksion para instalohen në tabletin tuaj. Ju gjithashtu mund të shkarkoni mijëra aplikacione të palëve të treta duke shkuar te Dyqani i Lojërave Google në tabletin tuaj.

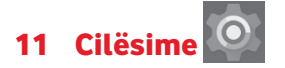

Në ekranin Kryesor, prekni :::: > o për të hapur **Cilësime**, ose tërhiqni poshtë panelin e njoftimeve dhe prekni për të hapur **Cilësime**.

## **11.1 Me valë dhe rrjete**

### **11.1.1 Wi-Fi**

Duke përdorur Wi-Fi ju mund të navigoni në Internet pa përdorur kartën SIM kurdo që jeni në një zonë rrjeti wireless. E vetmja gjë që dueht të bëni është të hapni ekranin **Wi-Fi** dhe të konfiguroni një pikë hyrje për të lidhur telefonin tuaj me rrjetin me valë.

Për instruksione të detajuara në përdorimin Wi-Fi, ju lutem referohuni "**6.1.2 Wi-Fi**".

### **11.1.2 Bluetooth**

Bluetooth lejon tabletin tuaj të shkëmbejë të dhëna (video, imazhe, muzikë, etj.) në një zonë të vogël me një tjetër aparat që mbështet Bluetooth (tablet, kompjuter, printer, kufje, kit makine, eti.).

Për më shumë informacion mbi Bluetooth, ju lutem referohuni pikës "**6.2 Lidhja me një pajisje Bluetooth**".

### **11.1.3 Përdorim të dhënash**

Ju mund të tërhiani vijën paralajmëruese sipas kufizimit tuaj. Ju mund të zgjidhni një cikël përdorimi të dhënash për të parë statistikat dhe aplikacione te lidhura me të dhëna të përdorura nga tableti juaj.

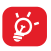

Përdorimi i Të dhënave matet nga tableti juaj, dhe operatori juaj mund të llogarisë ndryshe. Ju lutem konsideroni përdorimin e një limiti konservator.

## **11.1.4 Regjim fluturimi**

Prekni **Më shumë** dhe aktivizoni **Regjim fluturimi** për të çaktivizuar njëherësh gjithë lidhjet me valë, të tilla si Wi-Fi dhe Bluetooth.

## **11.1.5 cilësime VPN**

Një rrjet virtual privat celular (VPN celulari ose mVPN) siguron pajisjet celulare të hyjnë në burimet e rrjetit dhe programet aplikacione në rrjetin e tyre kryesor, kur ato lidhen nëpërmjet një tjetër rrjeti pa tela ose me tela. VPN celulare përdoren në mjedise ku punonjësit kanë nevojë të mbajnë sesionet e aplikacioneve të tyre hapur gjithë kohës, gjatë ditës së punës, ndërkohë që përdoruesi lidhet nëpërmjet rrjeteve të ndryshme pa tela, has boshllëqe në mbulim ose pezullon dhe rinis pajisjet e tij për të ruajtur jetën e baterisë. Një VPN konvencionale nuk mund të mbijetojë ngjarjet e tilla sepse tuneli i rrjetit është ndërprerë, duke shkaktuar aplikimet për shkëputje, anulim, dështim, madje edhe rrëzimin edhe të pajisjes kompjuterike.

Për më shumë informacion për VPN, referojuni "**6.5 Lidhja me rrjetet private virtuale**".

## **11.1.6 Lidhja dhe pika shpërndarëse lëvizëse**

Ky funksion ju lejon të ndani lidhjen e të dhënave tuaja celulare të tabletit nëpërmjet USB ose një pikë hyrjeje lëvizëse Wi-Fi (referohuni pikës**6.4 Ndarja e lidhjes së të dhënave celulare të tabletit tuaj**").

## **11.1.7 Rrjetet celulare**

### **• Roaming të dhënash**

Lidhuni me shërbimet e të dhënave kur jeni në roaming

### **• Lloji i rrjetit të preferuar.**

Prek të shohësh/redaktosh preferencat.

### **• Shfaqni përkujtues roaming**

Prekni për të zgjedhur opsionet për shfaqjen e përkujtuesve roaming.

### **• Emri i pikës së qasjes**

Ju mund të zgjidhni rrjetin tuaj të preferuar me këtë menu.

### **• Operatorë rrjeti**

Prekni për të zgjedhur një operator rrjeti

## **11.2 Pajisje**

### **11.2.1 Shfaq**

- • **Ekrani kryesor** Aktivizoni për të mundësuar goditjen djathtas në ekranin Kryesor për të lëshuar një aplikacion të peferuar.
- • **Aplikacioni i preferuar i Ekranit kryesor** Zgjidhni një aplikacion për ta lëshuar duke goditur djathtas në ekranin Kryesor.
- • **Niveli i shkëlqimit** Prek të rregullosh shkëlgimin e ekranit.
- **Sfond** Prek për të vendosur sfond.
- • **Fli gjumë** Prek të vendosësh afatin e ekranit.
- • **Trokitni dy herë**  Aktivizoni për të zhbllokuar ekranin duke **për të zgjuar** prekur dy herë në ekran.
- • **Ëndërr dite** Për të kontrolluar ç'ndodh kur tableti është bllokuar ose në gjumë, aktivizoni Ëndërr dite.
- • **Madhësi gërmash** Prek për të vendosur madhësi gërmash.
- • **Kur pajisja është rrotulluar** rrotullohet.Vendosni orientimin kur tableti
# **11.2.2 Tingull dhe njoftime**

Përdorni cilësimet **Tingull dhe njoftime** për të konfiguruar volumin dhe meloditë për ngjarje dhe ambiente të ndryshme.

## **Tingull**

**Cilësimet Tingull** mundësojnë përdoruesit për të rregulluar volumin Media, volumin e Alarmit dhe volumin e Njoftimeve, etj.

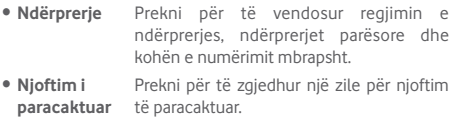

• **Tinguj të tjerë** Prekni për të vendosur **Tingullin e bllokimit të ekranit** dhe **Tinguj të prekjes**.

## **Njoftime**

Cilësimet e Njoftimeve mundësojnë përdoruesit për të konfiguruar njoftimet e Aplikacionit, aktivizojë/çaktivizojë për të shfaqur gjithë njoftimet kur pajisja është e bllokuar, etj.

# **11.2.3 Ruajtje**

Përdor këto cilësime për të monitoruar hapësirën totale dhe të disponueshme në tabletin dhe në kartën tuaj microSD; për të menaxhuar kartën tuaj microSD.

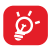

Nëse një mesazh paralajmërues del duke thënë se kujtesa e tabletit është e limituar, ju do t'ju kërkohet të lironi disa hapësirë duke fshirë disa aplikacione të padëshiruara, skedarë të shkarkuar, etj.

## **11.2.4 Bateri**

Në ekranin e menaxhimit të baterisë mund të shihni përdorimin e të dhënave të baterisë që në momentin që ju keni lidhur tabletin me nië burim energije. Ekrani gjithashtu tregon statusin e baterisë tuaj dhe sa gjatë është përdorur ajo që nga karikimi i fundit. Prek një kategori, pastaj mund të mësosh konsumin specifik të energjisë.

Në ekranin e menaxhimit të baterisë, prekni **> Kursim baterie** për të ndezur çelësin. Kjo ndihmon përmirësimin e jetës së baterisë duke ulur rendimentin e pajisjes dhe duke kufizuar shumicën e të dhënave të sfondit. Kursimi i baterisë çaktivizohet automatikisht kur pajisje karikohet.

# **11.2.5 Aplikacionet**

Cilësimet e Aplikacioneve ju lejojnë të shfaqni detaje rreth aplikacioneve të instaluara në tabletin tuaj, për të menaxhuar të dhënat e tyre dhe t'i detyrojë ato të ndalojnë.

# **11.3 Personal**

# **11.3.1 Vendndodhje**

## **Satelitët GPS**

Kontrolloni për të përdorur marrësin satelitor (GPS) të tabletit tuaj për të treguar vendndodhjen tuaj me një saktësie aq pranë sa disa metra ("niveli i rrugës"). Procesi i hapjes së satelitit GPS dhe vendosja e vendndodhjes së saktë të tabletit tuaj për herë të parë do të kërkojë deri në 5 minuta. Do t'ju duhet të qëndroni në një vend ma pamje të qartë të qiellit dhe shmangni lëvizjet. Pas kësaj, GPS do ketë nevojë vetëm 20-40 sekonda për të identifikuar vendndodhjen tuaj të saktë.

## **11.3.2 Siguri**

#### **Përcakto kyçje ekrani**

- • **Asnjë** Prek për të çaktivizuar sigurinë e zhbllokimit të ekranit.
- • **Goditni** Prek të mundësosh regjimin shkyçje goditje.
- • **Model** Prek të vizatosh model për të çkyçur ekranin.
- • **PIN** Prek të futësh një PIN numerik për të çkyçur ekranin.
- • **Fjalëkalim** Prek të futësh një fjalëkalim për të çkyçur ekranin.

#### **Informacioni i pronarit**

Prek të futësh informacion të pronarit që do të shfaqet në ekranin e kyçur.

#### **Bllokim Inteligjent**

Tableti juaj mund të zhbllokohet automatikisht nëse të paktën një nga kushtet e specifikuara arrihet:

- • Tableti juaj lidhet në një pajisje të besuar mbi Bluetooth.
- Tableti juaj është në një vend të besuar.
- • Një fytyrë e besuar zbulohet.
- • Një zë i besuar zbulohet.
- • Zbulimi i trupit aktivizohet.

Nevojitet të konfiguroni një model bllokimi, fjalëkalim ose PIN në tabletin tuaj para përdorimit të këtij funksioni.

#### **Kodoni tabletin**

Ju mund të kodoni llogaritë e tua, cilësimet, shkarkime aplikacionesh dhe të dhënat e tyre, media dhe skedarë të tjerë duke prekur Kodoni tabletin.

## **Bëj fjalëkalimet të dukshme**

Aktivizoni për të treguar fjalëkalime siç i shkruani.

## **Administratorë pajisje**

Prek për të parë ose çaktivizuar administratorët e pajisjes.

## **Burime të panjohura**

Aktivizoni për të lejuar instalimin e aplikimit që keni marrë nga faqet ueb, postave elektronike ose vendndodhje të tjera ndryshe nga Dyqani i Lojërave Google.

Për të mbrojtur tabletin tuaj dhe të dhënat personale, Shkarko aplikacione vetëm nga burime të besuara, të tilla si Dyqan i Lojërave Google.

## **Leje e aplikacioneve**

Prekni për të parë ose ndryshuar lejen e aplikacioneve.

## **Tip ruajtjeje**

Prekni për të zgjedhur një tip të ruajtjes.

#### **Kredenciale të besuara**

Prek për të shfaqur çertifikatat e besuara CA.

#### **Instaloni nga karta SD**

Prekni për të instaluar çertifikata të koduara nga karta mikroSD ose Kujtesë të Brendshme.

#### **Pastro kredenciale**

Prek të heqësh të gjithë kredencialet.

#### **Agjentë besimi**

Shfaqni ose çaktivizoni agjentë të besuar.

#### **Gozhdimi i ekranit**

Aktivizoni çelësin e mbërthimit të Ekranit, hapni ekranin që doni të mbërtheni, prekni ikonën **Pamje e përgjithshme** në fund, më pas goditni lart dhe prekni ikonën mbërthe. Ekrani do të mbërthehet

Për të zbërthyer ekranin, shtypni gjatë ikonën **Mbrapa** dhe ikonën **Pamje e përgjithshme** në të njëjtën kohë.

## **Aplikacione me përdorim hyrjeje**

Aktivizoni për të lejuar aplikacionet e skicuara të shfaqin informacionin e përgjithshëm rreth aplikacioneve në tabetin tuaj.

## **11.3.3 Llogari**

Përdor cilësimet për të shtuar, hequr dhe menaxhuar Postën tuaj elektronike dhe llogari të tjera mbështetëse. Gjithashtu ju mund të përdorni këto cilësime për të kontrolluar si dhe nëse të gjithë aplikacionet dërgojnë, marrin dhe sinkronizojnë të dhënat në programet e tyre dhe nëse të gjitha aplikacionet mund të sinkronizojnë automatikisht të dhënat e përdoruesve të tyre..

# **11.3.4 Gjuha dhe futja e të dhënave**

Përdor cilësimet Gjuha dhe futja e të dhënave për të zgjedhur gjuhën për tekstin në tabletin tuaj dhe për konfigurim të tastierës në ekran. Gjithashtu mund të konfiguroni cilësime të futjes së zërit dhe të shpejtësisë së treguesit.

## **Gjuha**

Prek të zgjedhësh gjuhën dhe rajonin që doni.

## **Verifikues shqiptimi**

Aktivizoni për të mundësuar sistemin të shfaqë fjalët e sugjeruara.

#### **Fjalor personal**

Prek të hapësh listën e fjalëve që keni shtuar në fjalor. Prek një fjalë për ta redaktuar ose fshirë atë. Prek butonin shto (+) të shtosh një fjalë.

#### **I paracaktuar**

Prekni për të vendosur tastierën e paracaktuar për futje të dhënash.

#### **Tastiera Android**

Cilësimet e tastierës Android aplikohen në tastierën e ekranit që është përfshirë me tabletin tuaj. Korrektimi dhe kapitalizimi i veçorive prek vetëm versionin Anglisht të tastierës. Opsione të disponueshme janë si vijon:

#### • **Gjuha**

Prek të vendosësh gjuhën e futjes së të dhënave.

#### • **Preferencat**

Prekni për të vendosur të dhënat hyrëse të preferuara, të tilla si **Kapitalizimi automatik**, **Hapësirë e dyfishtë ndalim i plotë**, dhe **Tingull në shtypjen e tasteve**.

#### • **Pamja dhe ekspozimi**

Prekni për të vendosur temën dhe stilin e futjes së të dhënave të personalizuar.

#### • **Korrektim teksti**

Prekni për të vendosur ose shtoni fjalorë personalë, të bllokoni fialë ofenduese, të mundësoni korrigjimin automatik dhe të kryeni korrigjimin e cilësimeve të sugjeruara.

#### • **I avancuar**

Prekni për të shfaqur më shumë cilësime të avancuara për Tastierën Android.

#### **Google shënim i zëshëm**

#### • **Gjuha**

Prekni për të zgjedhur gjuhën.

## • **"NË RREGULL Google" zbulim**

Aktivizoni për të mundësuar "NË RREGULL Google" për të filluar një kërkim zëri nga aplikacioni Google.

## • **Pa duar**

Lejoni kërkesa me pajisje të bllokuar për pajisje Bluetooth ose pajisje pa tela.

## • **Fjalim**

Prekni për të aktivizuaar fjalimin ose të kufizoni fjalimin te një skenar pa duar.

## • **Njohja e fjalimit kur jo në linjë**

Prekni për të shkarkuar ose përditësuar gjuhët për të lehtësuar njohjen e fjalimit kur jo në linjë.

## • **Blloko fjalë fyese**

Prekni për të fshehur rezultatet e zërit të njohur fyes.

## • **Kufje Bluetooth**

Aktivizoni për të regjistruar audio nëpërmjet kufjes Bluetooth nëse e disponueshme.

## **Zëri hyrës**

Prekni për të vendosur shërbimet hyrëse zanore, të tilla si **Shërbime të zmadhuara Google** dhe **Njohje bazë Google** .

## **Tekst për të prodhuar fjalim**

## • **Mjet i preferuar**

Prek të zgjedhësh një mjet të preferuar tekst-në-fjalim, prek ikonën cilësime të tregosh më shumë alternativa për një mjet.

## • **Ritëm fjalimi**

Prek të hapësh një dialog ku ju mund të zgjidhni sesa shpejt doni instrumentin të flasë.

## • **Dëgjo një shembull**

Prek të luash një shembull të shkurtër të instrumentit të fjalimit, duke përdorur cilësimet tuaja aktuale.

## • **Statusi i paracaktuar i gjuhës**

Shfaqni statusin e paracaktuar të gjuhës.

## **Shpejtësi treguesi**

Prekni për të vendosur shpejtësine e treguesit.

# **11.3.5 Ruajtja dhe rivendosja**

## **Ruani të dhënat e mia**

Aktivizoni kutinë e verifikimit për të ruajtur cilësimet e tabletit tuaj dhe të dhëna të tjera të aplikacioneve në serverët e Google, me llogarinë tuaj Google. Nëse zëvendësoni tabletin tuaj, cilësimet dhe të dhënat që keni ruajtur do të rivendosen në tabletin e ri herën e parë që identifikoheni në llogarinë tuaj Google. Nëse ju aktivizoni çelësin, një variacion i gjerë i cilësimeve dhe të të dhënave janë ruajtur, duke përfshirë fjalëkalimet Wi-Fi, faqeshënuesit, një listë të aplikacioneve që keni instaluar, fjalët që keni shtuar në fjalor duke përdorur tastierën në ekran, si dhe shumicën e cilësimeve që konfiguroni me aplikacionin Cilësime. Nëse çaktivizoni çelësin, do të ndaloni ruajtjen e cilësimeve dhe të gjitha kopjet ekzistuese do të fshihen nga serverët e Google.

## **Ruajtje llogarie**

Prekni për të konfiguruar një llogari ruajtjeje.

#### **Rivendosje automatike**

Kur llogaria Kopje aktivizohet, prekni çelësin për të aktivizuar këtë funksion për të rivendosur cilësimet tuaja të ruajtura ose të dhëna të tiera kur ju riinstaloni një aplikacion.

### **Rivendosja e të dhënave të fabrikës**

Rivendosja e tabletit do të fshijë të gjitha të dhënat tuaja personale nga hapësira e brendshme e tabletit, përfshirë informacionin mbi llogarinë tuaj Google, çdo llogari tjetër, cilësimet e sistemit dhe aplikacionit dhe çdo aplikacion të shkarkuar. Rivendosja e tabletit nuk do të fshijë përditësimet e softuerit që keni shkarkuar ose skedarët në kartën microSD, si p.sh. muzikën dhe fotot. Nëse shënjoni kutinë verifikuese - Rezervoni përmbajtjen e kujtesës së brendshme para prekjes **REVENDOSNI TABLET**, ndonjë skedar të ruajtur në kujtesën e tabletit tuaj nuk do të fshihet. Nëse e rivendosni tabletin në këtë mënyrë, do t'ju kërkohet të ri-futni sërish të njëjtin lloj informacioni siç bëtë kur ndezët për herë të parë tabletin Android.

Nëse nuk arrini të ndizni tabletin, ka një mënyrë tjetër për të kryer një rivendosje në gjendje fabrike duke përdorur butonat e pajisjes. Shtypni tastin **Volum lart** dhe tastin **Fuqi** në të njëjtën kohë derisa ekrani të ndriçohet.

# **11.4 Sistem**

## **11.4.1 Datë dhe kohë**

Përdorni cilësime Datë dhe Orë për të personalizuar preferencat tuaja se si data dhe ora janë shfaqur.

#### **Datë dhe kohë automatike**

Aktivizoni për të përdorur kohën e ofruar të rrjetit ose çaktivizoni gjithë vlerat manualisht.

#### **Kohë automatike e rajonit**

Aktivizoni për të përdorur kohën e ofruar të rrjetit të zonës ose çaktivizoni gjithë vlerat manualisht.

#### **Vendos datë**

Prek të hapësh një dialog ku ju mund të vendosni manualisht datën e tabletit.

## **Vendos Kohë**

Prek të hapësh një dialog ku ju mund të vendosni manualisht orën e tabletit.

### **Zgjidh kohën e rajonit**

Prek të hapësh një dialog ku ju mund të vendosni kohën e zonës të tabletit.

## **Përdor format 24 orësh.**

Aktivizoni për të shfaqur kohën duke përdorur format 24 orësh të orës.

## **Zgjidh formatin e datës**

Prek të hapësh një dialog ku ju mund të zgjidhni formatin për shfaqjen e datës.

# **11.4.2 Mundësi hyrjeje**

Përdorni cilësime të Mundësi Hyrjeje për të konfiguruar ndonjë aplikacion mundësi hyrjeje që keni instaluar në tabletin tuaj.

#### **Thirrje Mbrapsht**

Prekni për të ndezur/fikur aktivizuar/çaktivizuar funksionin MerrMbrapsht.

## **Ndryshim Hyrjeje**

Aktivizoni çelësin për të kontrolluar pajisjen tuaj duke përdorur kombinime të konfigurueshme tastesh.

## **Tituj**

Prek për të vendosur tipin e titullit.

### **Tekst i madh**

Aktivizoni për të zmadhuar në tekst.

## **Rrotullim automatik ekrani**

Aktivizoni për të mundësuar funksionin e rrotullimit automatik.

## **Tekst për të prodhuar fjalim**

Aktivizoni për të vendosur funksionin e fjalimit tekst.

## **Lëvizje zmadhuese**

Prek të ndezësh/fikësh për të aktivizuar/çaktivizuar funksionin zmadhim/zvogëlim duke shtypur trefish në ekran.

## **Thuaj fjalëkalime**

Aktivizoni për të thënë fjalëkalime ndërkohë që shtypni.

## **Shkurtesë mundësi hyrjeje**

Prek të ndezësh/fikësh të mundësosh/çmundësosh karakteristika të mundësisë së hyrjes.

#### **Vonesë prek dhe mbaj**

Prek të rregullosh kohëzgjatjen vonesës së Prekjes dhe mbajtjes. Ky funksion mundëson tabletin tuaj të ndryshojë prekjen dhe prekjen dhe mbajtjen, që mund të evitojë veprime jo korrekte.

# **11.4.3 Opsione zhvilluesi**

Për të hapur këtë funksion, prekni **Cilësime > Rreth tabletit**, pastaj prekni **Ndërto numër** 7 herë. Tani **Opsion zhvilluesi**  është e disponueshme.

Ekrani i opsioneve zhvillues përmban cilësime që janë të dobishme për zhvillimin e aplikacioneve Android. Për informacion të plotë, përfshirë dokumentacionin e aplikacioneve Android dhe mjetet zhvilluese, shiko faqen ueb të zhvilluesit Android (http://developer.android.com).

#### **Merr raportin e gabimit**

Prek të zgjedhësh të mbledhësh informacion mbi statusin e pajisjes tuaj aktuale dhe dërgoje si një mesazh poste elektronike.

## **Bërja kopje e fjalëkalimit të kompjuterit**

Prek të vendosësh/ndryshosh/heqësh bërjen e kopjes së plotë rezervë të fjalëkalimit të kompjuterit.

## **Rri zgjuar**

Aktivizoni për të parandaluar ekranin nga zbehja dhe mbyllja kur tableti është i lidhur me një karikues ose në një pajisje USB që siguron energji. Mos përdor këtë cilësim me një imazh statik në tablet për periudha të gjata ose ekrani mund të shënohet me atë imazh.

## **Gjetje e gabimeve USB**

Aktivizoni për të lejuar mjete për heqje të viruseve në një kompjuter për të komunikuar me tabletin tuaj nëpërmjet një lidhie USB.

#### **Lejo vendndodhje të simuluara**

Aktivizoni për të lejuar një mjet zhvillimi në kompjuter për të kontrolluar se ku tableti beson se ajo është e vendosur, në vend se të përdoren mjete e brendshme të tabletit për këtë qëllim.

#### **Zgjidh aplikacion gjetje gabimi**

Prek të zgjedhësh aplikacion gjetje gabimi.

#### **Verifiko aplikacione mbi USB**

Aktivizoni për të verifikuar aplikacionet mbi USB.

## **Trego prekjet**

Aktivizoni për të treguar reagime vizuale për prekje.

## **Vendndodhje treguesi**

Aktivizoni për të treguar të dhënat aktuale prekëse.

## **Trego kufijtë e shpërndarjes**

Aktivizoni për të treguar kufijtë e klipit, kufijtë, etj.

## **Trego gjithë përditësimet e shfaqura GPU**

Aktivizoni për të treguar përditësimet e shfaqura GPU.

## **Trego përditësimet e shtresave të pajisjes**

Aktivizoni për të treguar përditësimet e shtresave të pajisjes.

## **Gjej gabimet e zmadhimit GPU**

Aktivizoni për të gjetur gabimet e zmadhimit të GPU.

## **Trego përditësimet e sipërfaqes**

Aktivizoni për të treguar përditësimet e ekranit.

## **Dritare e shkallës së animacionit**

Prek të rregullosh shkallën e animimit për dritaren tuaj

## **Tranzicion i shkallës së animacionit**

Prek të rregullosh shkallën e animimit ndërkohë që bën ndryshim.

#### **Shkalla e kohëzgjatjes së animatorit**

Prekni për të rregulluar shkallën e kohëzgjatjes së animacionit.

## **Çaktivizoni mbulime HW**

Aktivizoni për të zgjedhur për të përdorur gjithmonë GPU për ekranin e kompozimit.

#### **Detyro pasqyrim GPU**

Aktivizoni për të përdorur me detyrim 2D përshpejtimin e pajisjes në aplikacionet.

## **Detyro 4x MSAA**

Aktivizoni për të mundësuar 4x MSAA.

## **Regjim i rreptë mundësuar**

Aktivizoni për të mundësuar regjim të rreptë. Pas mundësimit, ekrani do të ndriçojë kur aplikacioni të bëjë veprime të gjata në fillin kryesor.

## **Trego përdorimin e CPU-së**

Aktivizoni për të treguar përdorimin aktual CPU.

## **Profil pasqyrim GPU**

Aktivizoni për të përdorur 2D përshpejtimin e pajisjes në aplikacionet.

#### **Mundëso gjurmët OpenGL**

Prek të rregullosh gjurmët OpenGL

## **Mos mbaj aktivitete**

Aktivizoni për të shkatërruar gjithë aktivitetet ag shpeit sa të largoheni ju.

## **Limiti procesi në sfond**

Prek të ndryshosh limitin e proceseve në sfond.

## **Trego gjithë ANR-të**

Aktivizoni për të treguar dialogun **Aplikacioni Nuk Përgjigjet** për aplikacionet në sfond.

# **11.4.4 Rreth tabletit**

Kjo përmban informacion në lidhje me gjërat që variojnë nga informacioni Numri i modelit, versioni i Android, versionin Baseband, versionit të Kernel, numri Ndërtues i atyre të listuara më poshtë:

#### **Përditësime programi**

Prek të verifikosh për përditësime programi.

## **Status**

Kjo përmban statusin e statusit të Baterisë, nivelin e Baterisë, numrin Tim të tabletit, Rrjetin, fuqinë e Sinjalit, etj.

#### **Informacion ligjor**

Prek të shohësh informacion ligjor.

Disa shërbime dhe aplikacione mund të mos përdoren në të gjitha shtetet.

Pyesni në dyqan për detaje.

Android është një markë tregtare e Google Inc. Sistemi Android është riprodhuar ose modifikuar nga puna e krijuar dhe e publikuar nga Google dhe përdoret sipas kushteve të përshkruara në Liçencën Creative Commons 3.0 Attribution.

© Vodafone Group 2015. Vodafone adhe Vodafone logot janë marka tregëtare të Vodafone Group. Çdo produkt ose emrat e shoqërive të përmendura këtu mund të jenë marka tregtare të pronarëve përkatëse.